# <span id="page-0-0"></span>VAIO

# Manuel d'utilisateur

**Série PCV-RS (PCV-C11M)**

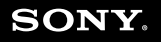

 $\blacktriangleright$ 

<span id="page-1-0"></span>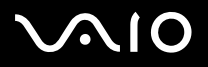

# *Pour commencer*

# *Avis*

© 2004 Sony Corporation. Tous droits réservés.

Aucune partie du présent manuel et des logiciels qu'il décrit ne peut être reproduite, traduite ou convertie en langage machine sans une autorisation écrite préalable.

Sony Corporation n'offre aucune garantie quant au présent manuel, aux logiciels ou aux informations qu'il contient, et exclut toute garantie implicite, de commerciabilité ou d'aptitude à un usage particulier découlant de ce manuel, des logiciels ou d'informations de même nature. En aucun cas, Sony Corporation ne sera tenue responsable de préjudices fortuits, induits ou spéciaux, qu'ils soient d'origine délictuelle ou contractuelle, ou qu'ils découlent directement ou indirectement du présent manuel, des logiciels ou des informations qu'il contient ou auxquelles il fait allusion.

Macrovision : Ce produit intègre une technologie de protection de la loi sur le droit d'auteur, elle-même protégée par des brevets américains et d'autres droits de propriété intellectuelle. L'utilisation de cette technologie doit être autorisée par Macrovision. Elle est uniquement destinée à un usage privé et à d'autres fins de visualisation limitée, sauf autorisation contraire de la part de Macrovision. Tout désossage ou désassemblage est formellement interdit.

Les symboles  $TM$  ou  $\bigcirc$  n'apparaissent pas dans ce manuel.

Sony Corporation se réserve le droit de modifier le présent manuel ou les informations qu'il contient à tout moment et sans préavis. Les logiciels décrits dans ce manuel sont régis par un accord de licence utilisateur distinct.

**Nous attirons votre attention sur le fait que les illustrations présentées dans ce manuel ne correspondent pas nécessairement à votre modèle. Pour connaître la configuration spécifique au modèle VAIO que vous utilisez, consultez la fiche technique.**

<span id="page-2-0"></span>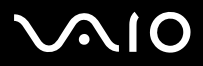

*2*[n](#page-1-0)

 $\blacktriangleright$ 

# *ENERGY STAR*

En tant que partenaire d'ENERGY STAR, Sony atteste que son produit répond aux recommandations d'ENERGY STAR en matière d'économie d'énergie. Le programme international d'ENERGY STAR relatif aux équipements de bureau (International ENERGY STAR Office Equipment Program) vise à promouvoir l'utilisation d'ordinateurs et d'équipements de bureau à faible consommation d'énergie. Ce programme encourage la mise au point et la diffusion de produits dont les fonctions permettent de réduire efficacement la consommation d'énergie. Il s'agit d'un système ouvert auquel les entreprises sont libres d'adhérer. Les produits visés par ce programme sont des équipements de bureau tels qu'ordinateurs, écrans, imprimantes, fax et copieurs. Les normes et logos de ce programme sont communs à tous les pays participants.

ENERGY STAR est une marque déposée aux États-Unis.

### *Informations environnementales*

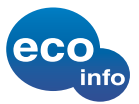

Le châssis est dénué de tout composé ignifuge halogéné. L'emballage inclut des matériaux de calage en carton ondulé.

### *Numéros d'identification*

Le numéro de série, le numéro de modèle et le code produit figurent à l'arrière de votre VAIO Sony. Conservez ces numéros pour pouvoir les communiquer chaque fois que vous appelez VAIO-Link. Veuillez également lire attentivement le document imprimé **Fiche technique**.

<span id="page-3-0"></span>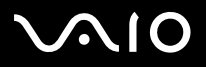

*Pour commencer*

# *Consignes de sécurité*

### *Généralités*

- ❑L'ouverture de l'ordinateur, quelle qu'en soit la raison, vous expose à des risques non couverts par la garantie.
- ❑ Pour éviter tout risque de décharge électrique, il est recommandé de ne pas ouvrir le châssis du produit. Confiez son entretien à une personne qualifiée uniquement.
- ❑Pour prévenir tout risque d'incendie ou d'électrocution, préservez votre ordinateur VAIO de la pluie et de l'humidité.
- ❑Pour signaler une fuite de gaz, ne vous servez pas d'un modem ou d'un téléphone installé à proximité de la fuite.
- ❑Évitez d'utiliser le modem pendant les orages.
- ❑La prise secteur que vous utilisez doit se trouver à proximité de votre équipement et doit être facile d'accès.
- ❑ Les batteries peuvent exploser en cas de de mauvaise installation. Conformez-vous à la législation en vigueur dans votre région pour éliminer les batteries usagées.
- ❑Ne déplacez jamais un ordinateur dont le système est en mode de **Mise en veille**.
- ❑ Les propriétés magnétiques de certains objets peuvent endommager votre lecteur de disque dur. Elles risquent d'effacer les données du disque dur et d'occasionner un dysfonctionnement du système. Veillez à ne pas placer votre ordinateur à proximité ou sur des objets émettant des champs magnétiques, notamment :
	- $\Box$ Téléviseurs
	- ❑Haut-parleurs
	- ❑Aimants et bracelets magnétiques.

Vous pouvez trouver des informations détaillées sur la sécurité dans le document **Regulations Guide** (Guide sur les règlements).

<span id="page-4-0"></span>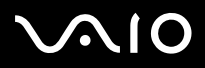

*Pour commencer*

 $\blacktriangleright$ 

### *Audio / vidéo*

L'installation de l'ordinateur à proximité d'un équipement émettant des radiations électromagnétiques peut provoquer des distorsions sonores et visuelles.

### *Connectivité*

- ❑Ne procédez jamais à l'installation d'un modem ou au raccordement de câbles téléphoniques pendant un orage.
- ❑N'installez jamais de prises téléphoniques dans un endroit humide, à moins qu'elles soient spécialement conçues à cet effet.
- ❑Installez ou manipulez toujours une ligne téléphonique avec précaution.
- ❑Pour déconnecter complètement votre ordinateur VAIO de l'alimentation secteur, débranchez le cordon d'alimentation.
- ❑Veillez à ce que la prise secteur soit d'un accès aisé.

### *Lecteur de disque optique*

L'utilisation des instruments optiques n'est pas sans risque pour les yeux. Il est déconseillé d'ouvrir le châssis car le laser est dangereux pour les yeux. Ne confiez son entretien qu'à une personne qualifiée.

<span id="page-5-0"></span>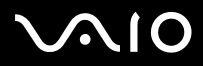

*5*[n](#page-4-0)

 $\blacktriangleright$ 

# *Réglementation*

Par la présente, Sony garantit que ce produit est conforme aux principales recommandations et autres dispositions pertinentes de la directive européenne 1995/5/ CE (Équipements hertziens et équipements terminaux de télécommunication).

# $\epsilon$

#### **Déclaration de conformité**

L'Union européenne a pour objectif de renforcer la libre circulation des marchandises sur le marché intérieur et d'éviter l'apparition de nouvelles entraves techniques au commerce. Dans cette optique, plusieurs Directives européennes demandent aux fabricants de rendre leurs produits conformes aux normes fondamentales. Les fabricants doivent apposer la marque " CE " sur les produits qu'ils mettent sur le marché. Ils doivent également rédiger une " Déclaration de conformité ".

La déclaration de conformité s'adresse surtout aux autorités de contrôle du marché. Elle est la preuve que le produit satisfait aux normes requises. Sony met ses différentes déclarations de conformité européennes à la disposition de sa clientèle à l'adresse

#### <http://www.compliance.sony.de>.

Vous pouvez rechercher les déclarations spécifiques à un produit en saisissant directement le nom du modèle en question dans le champ de recherche. Une liste des documents à télécharger s'affichera à l'écran. Sachez que la disponibilité des déclarations de conformité dépend de la portée des Directives européennes ainsi que des caractéristiques de chaque produit.

Avant de procéder à l'activation du modem intégré, veuillez lire le document **Regulations Guide** (Guide sur les règlements).

Vous pouvez trouver des informations détaillées sur la sécurité dans le document **Regulations Guide** (Guide sur les règlements).

<span id="page-6-0"></span>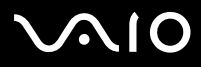

# *Élimination de la batterie auxiliaire interne*

- ❑ Votre ordinateur VAIO de Sony est équipé d'une batterie auxiliaire interne (batterie de la carte mère) qui ne devrait normalement pas être remplacée pendant la durée de vie du produit. Si vous voulez remplacer cette batterie, veuillez contacter VAIO-Link : <www.vaio-link.com>
- ❑ Conservez-les hors de portée des enfants.
- ❑Conformez-vous à la législation en vigueur dans votre région pour éliminer les batteries usagées.
- ❑ Dans certains pays, il est interdit de jeter les batteries avec les ordures ménagères ou dans les poubelles de bureau. En pareil cas, faites appel aux services publics de ramassage.

# *Élimination des piles AA*

La télécommande est alimentée par piles AA.

- ❑Ne manipulez jamais une pile qui est endommagée ou qui présente une fuite.
- ❑Conformez-vous à la législation en vigueur dans votre région pour éliminer les batteries usagées.
- ❑ Les batteries peuvent exploser ou présenter des fuites en cas de recharge ou d'exposition à proximité d'un feu, en présence d'autres types de batterie ou de mauvaise installation.
- ❑Conservez-les hors de portée des enfants.
- ❑ Dans certains pays, il est interdit de jeter les batteries avec les ordures ménagères ou dans les poubelles de bureau. En pareil cas, faites appel aux services publics de ramassage.

<span id="page-7-0"></span>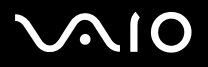

# *Bienvenue*

Vous venez d'acquérir un ordinateur VAIO de Sony et nous vous en félicitons. Sony a combiné son savoir-faire en matière d'audio, de vidéo, d'informatique et de communication pour mettre à votre disposition un ordinateur personnel à la pointe de la technologie. En plus de performances exceptionnelles, voici les principales fonctionnalités qui vous sont offertes :

- ❑**Deux lecteurs (graveurs)** – Profitez de la liberté que vous offrent deux lecteurs de disque optique.
- ❑ **Qualité audio et vidéo Sony** – La puissante carte graphique et les haut-parleurs stéréo externes de qualité supérieure vous permettent de profiter pleinement des applications multimédias, des jeux et des logiciels de divertissement les plus récents.
- ❑**Fonctionnalités multimédias** – Lecture et enregistrement de CD audio et vidéo, et de DVD.
- ❑ **VAIO Zone** – Profitez pleinement de cette nouvelle application Sony vous permettant d'accéder à des données audio, photo et vidéo stockées localement ou via un environnement réseau à domicile. Si votre ordinateur possède des fonctions de syntoniseur TV, vous pouvez également regarder/enregistrer des programmes de télévision sur votre ordinateur VAIO.
- ❑ **TVTV** – tvtv améliore les fonctions TV de votre ordinateur VAIO. Pour ne plus jamais rater votre programme TV préféré, enregistrez-le à distance via Internet sur votre ordinateur VAIO équipé d'un syntoniseur TV. Le guide des programmes interactif tvtv vous offre une vue d'ensemble complète de la grille horaire des programmes diffusés. Il effectue automatiquement une synchronisation avec votre VAIO, où que vous soyez !
- ❑ **Emplacement Memory Stick PRO/Duo de Sony** – Ce support de stockage numérique compact vous permet d'échanger aisément des images, du son, des données et du texte entre appareils photo, ordinateurs et autres appareils.
- ❑ **Interconnectivité** – Les fonctionnalités Memory Stick, USB 2.0, i.LINK, CompactFlash, xD-Picture et Secure Digital/MMC sont disponibles sur votre ordinateur.
- ❑**Windows XP** – Votre système intègre le dernier système d'exploitation de Microsoft.
- ❑ **Service clients hors pair** – En cas de problèmes, vous pouvez consulter le site Web de VAIO-Link à l'adresse suivante : [www.vaio-link.com](http://www.vaio-link.com). Avant de contacter VAIO-Link, vous pouvez essayer de résoudre le problème seul, en consultant ce guide, la version imprimée du **Guide de Dépannage et Réinstallation de votre système VAIO**, les fichiers d'aide en ligne du **Centre d'aide et de support Windows** ou les manuels et les fichiers d'aide relatifs aux périphériques ou aux logiciels.

<span id="page-8-0"></span>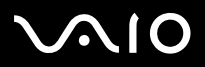

# <span id="page-8-1"></span>*Documentation*

Les manuels d'utilisation sont fournis sous forme imprimée et électronique et sont accessibles sur votre ordinateur.

Ces documents sont fournis au format PDF pour une navigabilité et une impression aisées.

Le portail **Mon Centre d'Information** est un excellent point de départ ! Consultez-les et votre ordinateur VAIO n'aura plus aucun secret pour vous.

Vous pouvez accéder aux manuels d'utilisation regroupés sous l'icône **Ma documentation** en procédant comme suit :

- **1**Accédez au menu **Démarrer**, puis cliquez sur l'icône **Mon Centre d'Information** .
- **2**Dans **Ma page d'accueil**, sélectionnez votre pays et votre langue dans les listes déroulantes.
- **3**Cliquez sur l'icône **Ma documentation de la partie supérieure de la fenêtre.**
- **4**Sélectionnez le manuel que vous souhaitez consulter.
- ✍ Vous pouvez manuellement ouvrir les manuels d'utilisation en sélectionnant **Poste de travail** > **VAIO (C:)** (votre lecteur C) > **Ma documentation** > **Documentation** et en ouvrant le dossier correspondant à votre langue.

Il se peut que la documentation relative aux accessoires fournis soit proposée sur un disque à part.

### *Documentation papier*

Dans la documentation imprimée, vous trouverez :

- ❑ une brochure **Getting Started** (Premiers pas) où vous trouverez une brève description du contenu de votre boîte et des instructions relatives à la configuration de votre ordinateur ;
- ❑ une **Fiche technique** qui propose, au recto, un tableau récapitulatif des caractéristiques techniques de votre ordinateur et une liste des logiciels fournis, et au verso, un guide d'apprentissage rapide pour l'installation de votre ordinateur VAIO ;
- ❑ un **Guide de Dépannage et Réinstallation de votre système VAIO** où vous trouverez des solutions aux problèmes couramment rencontrés, une présentation de la finalité et du contenu du disque fourni avec votre ordinateur, ainsi que des informations sur VAIO-Link ;

<span id="page-9-0"></span>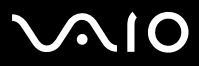

 $\blacktriangleright$ 

[n](#page-8-0)

❑ des livrets contenant les informations suivantes : les conditions de **garantie Sony**, les **règlements de sécurité** et les **réglementations relatives au modem**.

#### *Documentation électronique*

**Ma documentation** contient les manuels d'utilisation VAIO suivants :

- ❑ Le **Manuel d'utilisateur** (le présent guide) donne des explications détaillées sur les fonctionnalités de votre ordinateur VAIO, le mode d'utilisation de ces fonctionnalités en toute sécurité et confiance, le branchement des périphériques et d'autres informations encore.
- ❑ Le **Guide des logiciels** décrit comment enregistrer votre ordinateur VAIO, les fonctionnalités logicielles disponibles sur les systèmes VAIO, comment modifier les paramètres, comment gérer les lecteurs, et bien plus encore.
- ❑ Le guide **VAIO Zone** décrit les fonctionnalités essentielles du portail multimédia VAIO. Si votre ordinateur possède des fonctionnalités de syntoniseur TV, ce guide vous explique comment regarder/enregistrer des programmes de télévision sur votre ordinateur VAIO.

Grâce à l'icône **Ma documentation**, vous avez également accès aux éléments suivants :

- ❑Des fichiers d'aide concernant la consultation des manuels.
- $\Box$ Des informations importantes concernant votre ordinateur, sous la forme d'avis et d'annonces.

Dans **Mon Centre d'Information**, vous trouverez également :

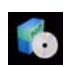

#### **Mon logiciel**

Envie de créativité ? Cliquez sur cette icône pour obtenir un aperçu de votre logiciel et des options de mise à niveau.

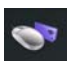

#### **Mes accessoires**

Vous souhaitez enrichir les fonctionnalités de votre VAIO ? Cliquez sur cette icône et découvrez nos accessoires compatibles.

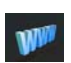

#### **Mes sites Web**

Cliquez sur cette icône et découvrez nos sites Web les plus en vue.

# <span id="page-10-0"></span>**AIO**

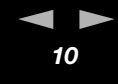

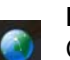

#### **Mon FAI**

Cliquez sur cette icône pour découvrir les meilleures offres de nos partenaires et accéder au monde d'Internet.

#### *Sources supplémentaires*

- ❑ Pour consulter des informations techniques sur les produits VAIO ainsi que de nombreux trucs et des astuces, accédez au menu **Démarrer** > et cliquez sur **Aide et support**.
- ❑ Consultez les fichiers d'**aide en ligne** des logiciels utilisés pour obtenir des informations détaillées sur les fonctionnalités et le dépannage.
- ❑Rendez-vous sur le site <www.club-vaio.com> pour les didacticiels en ligne relatifs à vos logiciels VAIO préférés.

<span id="page-11-0"></span>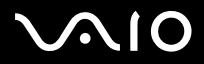

# *Ergonomie*

Dans la mesure du possible, essayez d'observer les règles suivantes lors de l'utilisation de votre nouvel ordinateur, que vous soyez à domicile ou sur votre lieu de travail.

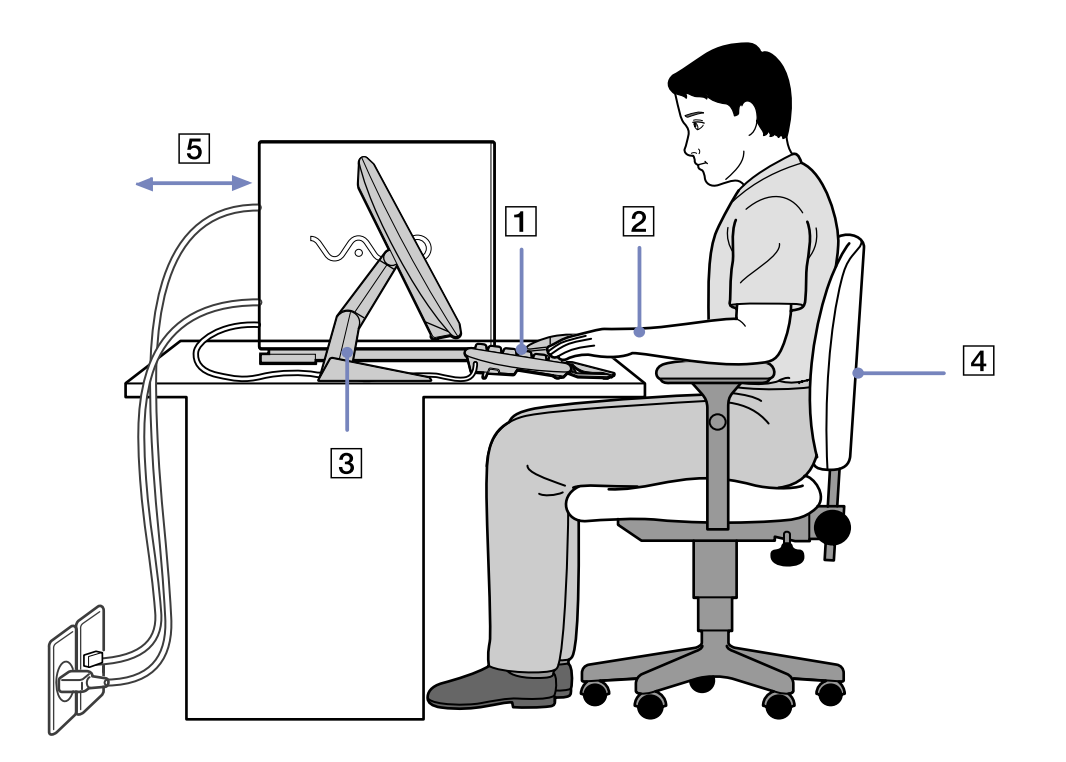

<span id="page-12-0"></span>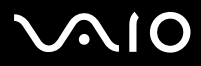

#### *Bienvenue*

- ❑ **Positionnement par rapport au clavier et à la souris** Veillez à placer le clavier juste devant vous (1). Lorsque vous utilisez le clavier ou la souris externe, maintenez vos avant-bras à l'horizontale et vos poignets dans une position neutre et confortable (2), ceux-ci ne doivent pas être inclinés. Laissez les bras le long du corps. N'utilisez le repose-mains que ponctuellement, pour détendre vos poignets lorsque vous n'utilisez pas le clavier. Placez la souris au même niveau que le clavier et utilisez l'ensemble de votre bras pour la diriger.
- ❑ **Positionnement et inclinaison de l'écran** – Placez le moniteur à une distance confortable pour les yeux (3). Assurez-vous que l'écran se trouve à hauteur des yeux ou légèrement en dessous de ceux-ci. Modifiez l'inclinaison de l'écran jusqu'à ce que vous trouviez la position qui vous convient le mieux. Une orientation optimale de l'écran réduit la fatigue oculaire et musculaire. N'oubliez pas de régler la luminosité. Si vous utilisez un écran cathodique, assurez-vous que la fréquence d'actualisation est à un niveau optimal, c'est-à-dire 75 Hz au moins.
- ❑ **Mobilier et position du corps** – Installez-vous sur un siège muni d'un bon dossier (4). Réglez le niveau du siège de sorte que vos pieds reposent bien à plat sur le sol. Pour un meilleur confort, utilisez un repose-pied. Asseyez-vous de façon détendue, tenez-vous droit et évitez de vous courber vers l'avant ou de vous incliner excessivement vers l'arrière.
- ❑ **Éclairage** – Choisissez un emplacement où les fenêtres et l'éclairage ne produisent pas de reflets sur l'écran. Utilisez un éclairage indirect pour éviter la formation de points lumineux sur l'écran. Vous pouvez également réduire les reflets au moyen d'accessoires. Vous travaillerez plus confortablement et plus vite sous un bon éclairage.
- $\Box$ **Aération** – Veillez à laisser un espace d'au moins 25 cm derrière l'unité principale ainsi qu'à la gauche de celle-ci (5).
- ❑ **Pour terminer** – N'oubliez pas de faire des pauses lorsque vous travaillez sur votre ordinateur. Une utilisation excessive de l'ordinateur peut provoquer la contraction des muscles et des tendons.

<span id="page-13-0"></span>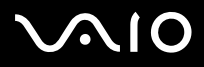

# *Utilisation de votre ordinateur VAIO*

Une fois que vous avez lu et suivi les instructions fournies dans la brochure **Getting Started** et la **Fiche technique**, vous pouvez utiliser votre ordinateur en toute sécurité et confiance. Lisez les informations ci-dessous pour tirer le meilleur parti de votre VAIO.

- ❑[Mise hors tension de l'ordinateur en toute sécurité \(page](#page-14-1) 14)
- ❑[Utilisation du clavier \(page](#page-15-0) 15)
- ❑[Utilisation des fonctions TV \(page](#page-16-0) 16)
- ❑[Utilisation de la souris \(page](#page-17-0) 17)
- ❑[Utilisation des lecteurs de disque \(page](#page-19-0) 19)
- ❑[Utilisation du lecteur de disquettes \(page](#page-23-0) 23)
- ❑[Utilisation du modem \(page](#page-24-0) 24)
- ❑[Utilisation des modes d'alimentation \(page](#page-25-0) 25)
- ❑[Utilisation des emplacements \(page](#page-28-0) 28)
- ❑[Possibilités d'extension \(page](#page-35-0) 35)

<span id="page-14-0"></span>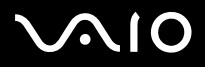

*14*[n](#page-13-0)

 $\blacktriangleright$ 

### <span id="page-14-1"></span>*Mise hors tension de l'ordinateur en toute sécurité*

Il est important que vous arrêtiez correctement votre ordinateur afin d'éviter toute perte de données non sauvegardées.

Pour arrêter votre ordinateur, procédez comme suit :

- **1**Éteignez les périphériques connectés à votre ordinateur.
- **2**Cliquez sur le bouton **Démarrer**.
- **3** Cliquez sur **Arrêter l'ordinateur**. La fenêtre **Arrêter l'ordinateur** s'affiche.
- **4** Cliquez sur **Arrêter**.
- **5** Répondez à toute invite vous demandant si vous voulez enregistrer les documents ou considérer d'autres utilisateurs et attendez que votre ordinateur s'éteigne automatiquement. Le témoin d'alimentation s'éteint.
- ✍ Reportez-vous au **Guide de Dépannage et Réinstallation de votre système VAIO** si vous avez des problèmes pour éteindre votre ordinateur.

<span id="page-15-1"></span>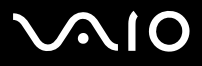

## <span id="page-15-0"></span>*Utilisation du clavier*

Votre ordinateur est livré avec un clavier VAIO. Les fonctionnalités de ce dernier sont très similaires à celle d'un clavier standard, même s'il est doté de fonctions supplémentaires peut-être inconnues de vous.

Pour plus d'informations sur les touches standard et raccourcis, reportez-vous au **Centre d'aide et de support Windows**  (**Démarrer** > **Aide et support**). Le site Web de VAIO-Link [\(www.vaio-link.com\)](www.vaio-link.com) contient également un glossaire qui pourra vous aider dans votre utilisation du clavier.

### *Témoins*

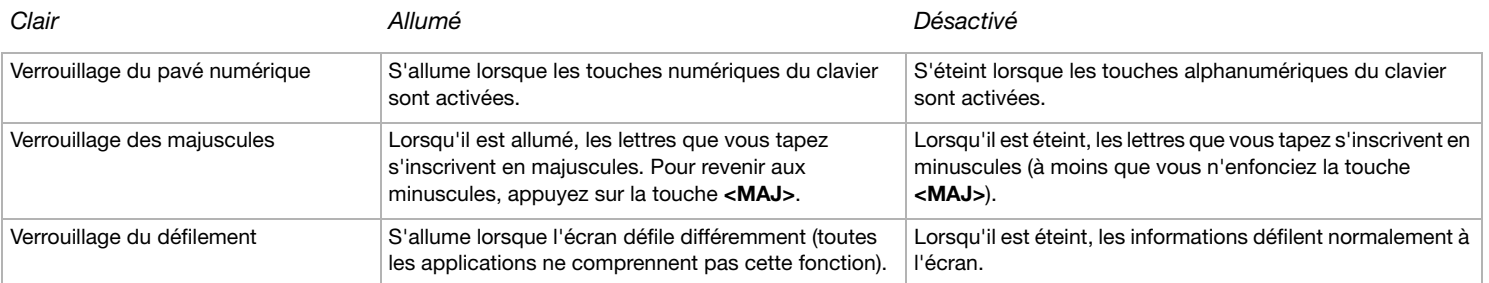

<span id="page-16-1"></span>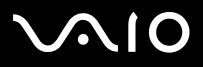

#### *Utilisation de votre ordinateur VAIO*

# <span id="page-16-0"></span>*Utilisation des fonctions TV*

Votre ordinateur VAIO est équipé d'une carte TV. Utilisée en combinaison avec le logiciel **VAIO Zone** de Sony, elle vous permet de :

- ❑regarder, enregistrer et lire des programmes de télévision analogique terrestre et par câble, à l'aide de la télécommande ;
- ❑numériser des données vidéo et audio à l'aide d'un câble d'entrée S-Vidéo, composite et audio ;
- ❑gérer vos vidéos (enveloppes), les prévisualiser et créer plusieurs dossiers ;
- ❑définir un minuteur pour programmer l'enregistrement de chaînes ;
- ❑interrompre l'affichage TV (mode « time shifting » [fonction de différé]) ;
- ❑transférer vos données enregistrées sur le téléviseur à d'autres PC connectés via la technologie Ethernet (ou LAN sans fil).
- ✍Sony ne garantit pas la lecture en continu si la haute qualité des enregistrements atteint un certain niveau.

Pour plus de détails sur l'utilisation de **VAIO Zone** et de la télécommande, consultez le guide correspondant. Sinon, consultez les fichiers d'aide intégrés au logiciel.

tvtv améliore les fonctions TV de votre ordinateur VAIO. Pour ne plus jamais rater votre programme TV préféré, enregistrez-le à distance via Internet sur votre ordinateur VAIO équipé d'un syntoniseur TV. Le guide des programmes interactif tvtv vous offre une vue d'ensemble complète de la grille horaire des programmes diffusés. Il effectue automatiquement une synchronisation avec votre VAIO, où que vous soyez ! Pour de plus amples informations, lisez les fichiers HTML **Bienvenue dans TVTV** contenus dans votre ordinateur.

<span id="page-17-1"></span>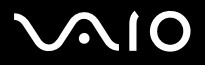

# <span id="page-17-0"></span>*Utilisation de la souris*

La souris à roulette VAIO vous permet de décider du déplacement du curseur de plusieurs manières. Les boutons de la souris vous permettent de désigner, sélectionner, faire glisser et faire défiler des objets affichés à l'écran.

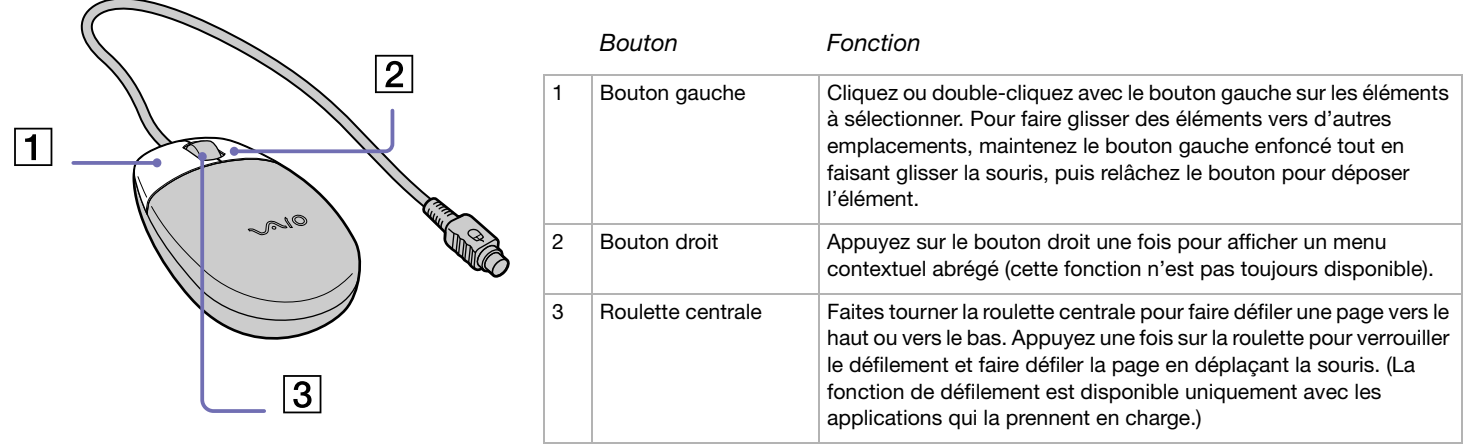

La souris est dotée des fonctions suivantes :

Vous pouvez, entre autres, régler la sensibilité de la souris dans la boîte de dialogue **Propriétés de Souris**. Pour afficher la boîte de dialogue **Propriétés de Souris**, sélectionnez la catégorie **Imprimantes et autres périphériques** dans le **Panneau de configuration**, et cliquez sur **Souris**.

<span id="page-18-0"></span>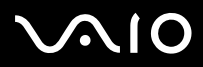

#### *Configuration de la souris pour un gaucher*

Pour configurer votre souris pour un gaucher, procédez comme suit :

- **1** Dans le menu **Démarrer**, sélectionnez **Panneau de configuration**, puis cliquez sur l'option **Imprimantes et autres périphériques**.
- **2** Cliquez sur l'icône de la souris. La boîte de dialogue **Propriétés de Souris** s'affiche.
- **3**Sous l'onglet **Configuration des boutons**, activez la case à cocher **Permuter les boutons principal et secondaire**.
- **4** Cliquez sur **OK**. La souris est à présent correctement configurée.

<span id="page-19-1"></span>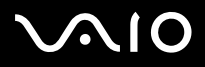

*19*[n](#page-18-0)

 $\blacktriangleright$ 

### <span id="page-19-0"></span>*Utilisation des lecteurs de disque*

Votre ordinateur est équipé de deux lecteurs de disque optique : Reportez-vous à la **Fiche technique** imprimée pour connaître les types de lecteur de votre modèle d'ordinateur :

Pour l'installation de logiciels et l'utilisation du **Disque de Réinstallation VAIO**, nous vous recommandons d'utiliser le disque optique supérieur.

- ❑Un graveur de DVD±RW permet de lire et de graver des données sur DVD et CD-ROM.
- ❑Un lecteur de DVD-ROM permet de lire des données stockées sur un DVD ou un CD.
- ❑Un graveur de CD-RW permet de lire et de graver des données stockées sur un CD.
- ❑Un lecteur de CD-ROM permet de lire des données stockées sur un CD.

Pour introduire un disque dans le lecteur, procédez comme suit :

- **1**Mettez l'ordinateur sous tension.
- **2** Appuyez sur la touche d'éjection pour ouvrir le lecteur. Le plateau du lecteur s'ouvre.
- **3** Placez un disque sur le plateau, l'étiquette étant tournée vers le haut.

Vérifiez que le disque est correctement placé au centre du plateau.

- **4**Refermez le plateau en le poussant doucement.
- ✍ Reportez-vous au **Guide de Dépannage et Réinstallation de votre système VAIO** si vous avez des problèmes pour utiliser les disques.

Pour retirer un disque, procédez comme suit :

- **1**Attendez que le voyant lumineux s'éteigne.
- **2**Appuyez sur le bouton d'éjection et retirez doucement le disque.
- ✍N'appuyez pas sur la touche d'éjection lorsque le témoin est allumé. Dans le cas contraire, vous risquez de perdre des données.

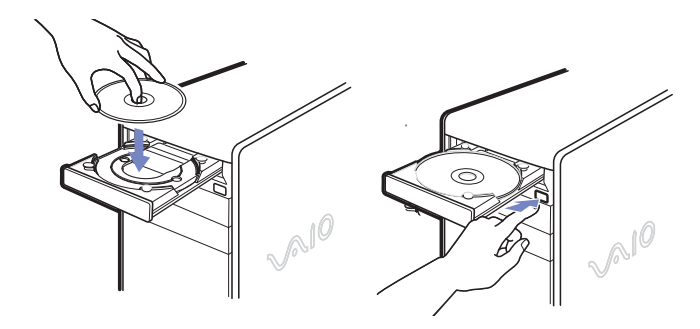

# <span id="page-20-0"></span> $\bigwedge$ io

### *Lecture et gravure de CD et DVD*

Observez les recommandations suivantes pour graver des données sur un disque dans des conditions optimales.

- ❑ N'utilisez que des disques ronds. N'utilisez pas de disques d'autres formes (étoile, cœur, carte, etc.), car le lecteur de disques pourrait être endommagé.
- $\Box$ Ne manipulez pas l'ordinateur en cours d'enregistrement.
- ❑Pour une vitesse d'écriture optimum, désactivez l'écran de veille avant de lancer l'enregistrement.
- ❑ Des utilitaires de disques résidant en mémoire pourraient provoquer une instabilité ou entraîner une perte de données. Désactivez ces utilitaires avant de lancer l'écriture des données sur le disque.
- ❑Lorsque vous gravez des disques à l'aide d'un logiciel, veillez à quitter et à fermer toutes les autres applications.
- ❑ Ne touchez jamais la surface du disque. Les traces de doigts et la poussière à la surface d'un disque peuvent perturber l'écriture de données sur celui-ci.
- ❑Ne collez jamais d'autocollant sur les disques. L'utilisation du disque en serait irrémédiablement affectée.

<span id="page-21-0"></span>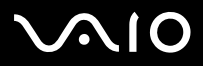

### *Lecture de DVD*

Observez les recommandations ci-dessous pour lire vos DVD dans des conditions optimales.

- ❑Fermez toutes les applications actives avant de procéder à la lecture d'un film sur DVD.
- ❑Vous pouvez lire des DVD à l'aide du logiciel **VAIO Zone**.
- ❑Ne basculez pas en mode d'économie d'énergie lors de la lecture d'un DVD.
- ❑ Ne faites pas appel à des utilitaires intégrés pour accélérer l'accès aux disques. Ils pourraient provoquer une instabilité du système.
- ❑Assurez-vous que l'écran de veille est désactivé.
- ❑ Une étiquette sur l'emballage du disque DVD indique le code géographique et le type de lecteur à utiliser. Seuls les codes **2** (l'Europe est comprise dans la région **2**) ou **ALL** (signifiant que vous pouvez utiliser ce DVD partout dans le monde) sont compatibles avec le lecteur de votre ordinateur.
- ❑ N'essayez pas de modifier le code géographique du lecteur DVD. Tout dommage provoqué par la modification du code géographique du lecteur DVD ne sera pas couvert par la garantie.

<span id="page-22-0"></span>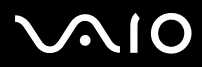

#### *Utilisation de deux écrans pour visionner un film DVD*

Pour utiliser les deux écrans et modifier les paramètres de lecture du DVD, procédez comme suit :

- **1** Branchez le téléviseur / l'écran DVI-D sur votre ordinateur tel que décrit à la section **[Branchement d'un téléviseur \(page](#page-39-0) 39)** / **[Branchement d'un écran \(page](#page-37-0) 37)**.
- **2**Accédez au **Panneau de configuration**.
- **3** Cliquez sur **Apparence et thèmes** puis sur **Affichage**. La boîte de dialogue **Propriétés de Affichage** s'affiche.
- **4**Sélectionnez l'onglet **Paramètres** et cliquez sur le bouton **Avancé**.
- **5**Sur l'onglet **Displays**, cliquez sur  $\boxed{0}$  à côté de **TV** ou **DVI-D**.
- **6**Assurez-vous que l'option  $\boxed{\color{blue}1}$  est sélectionnée, puis cliquez sur OK.
- **7** Sous l'onglet **Overlay**, cliquez sur le bouton **Clone mode options...** et assurez-vous que la case d'option **Theater Mode** est sélectionnée dans la zone **Overlay Display Mode**.

# <span id="page-23-1"></span>**AIO**

**Manuel d'utilisateur**

# <span id="page-23-0"></span>*Utilisation du lecteur de disquettes*

Votre ordinateur VAIO est équipé d'un lecteur de disquettes.

### *Insertion d'une disquette*

Pour introduire une disquette dans le lecteur, procédez comme suit :

- **1**Présentez la disquette avec l'étiquette tournée vers le haut.
- **2**Poussez doucement la disquette dans le lecteur jusqu'à ce qu'un déclic se produise.

# *Extraction d'une disquette*

Pour retirer une disquette, procédez comme suit :

- **1**Attendez que le voyant lumineux s'éteigne.
- **2**Appuyez sur le bouton d'éjection et retirez doucement la disquette.
- $\triangle$  N'appuyez pas sur la touche d'éjection lorsque le témoin est allumé. Dans le cas contraire, vous risquez de perdre des données.

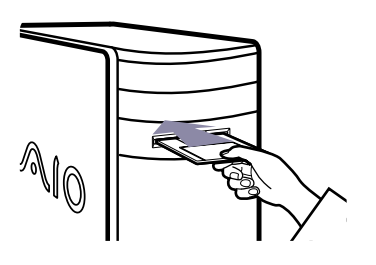

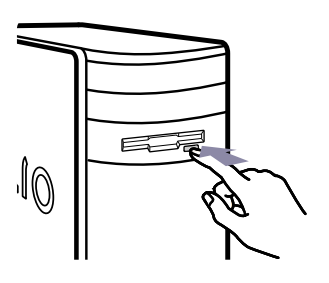

<span id="page-24-1"></span>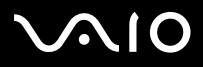

### <span id="page-24-0"></span>*Utilisation du modem*

Votre ordinateur VAIO est équipé d'un modem interne. Selon les indications du manuel **Getting Started,** utilisez la prise RJ-11 pour brancher le câble du modem sur la ligne téléphonique. Une fois la ligne téléphonique raccordée et enregistrée auprès d'un fournisseur d'accès Internet, vous pouvez accéder à des services en ligne et à Internet, enregistrer votre ordinateur et vos logiciels en ligne, et contacter VAIO-Link par courrier électronique.

#### *Résolution des problèmes de modem*

En cas de problème avec votre modem, consultez la version papier du **Guide de Dépannage et Réinstallation de votre système VAIO** et le site Web de VAIO-Link [\(www.vaio-link.com](www.vaio-link.com)).

<span id="page-25-1"></span>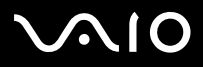

#### *Utilisation de votre ordinateur VAIO*

## <span id="page-25-0"></span>*Utilisation des modes d'alimentation*

La couleur des témoin(s) d'alimentation de l'unité principale VAIO vous renseigne sur le mode d'alimentation de l'ordinateur.

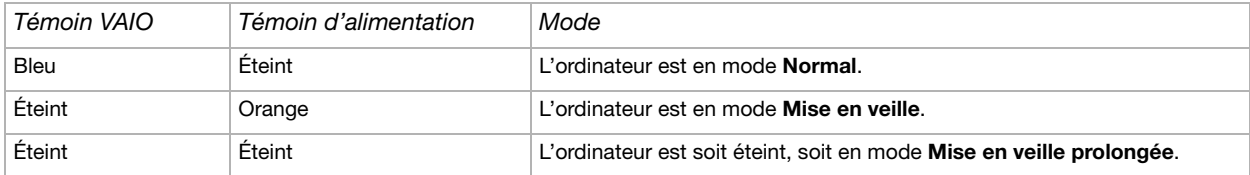

✍ Reportez-vous à la **Fiche technique** imprimée pour connaître l'emplacement exact des témoin.

Vous pouvez programmer le minuteur pour qu'il déclenche automatiquement le mode **Mise en veille** après un certain laps de temps. Rendez-vous dans le **Panneau de configuration**, cliquez sur l'icône **Performances et maintenance** et modifiez les paramètres sous **Options d'alimentation**.

<span id="page-26-0"></span>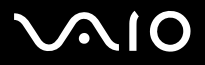

*26*[n](#page-25-1)

 $\blacktriangleright$ 

### *Mode Mise en veille*

Si vous prévoyez de ne pas utiliser votre ordinateur pendant une courte durée (pas une nuit entière), vous pouvez le faire passer en mode de **Mise en veille** plutôt que de l'éteindre complètement. La **Mise en veille** de votre ordinateur permet d'économiser de l'énergie et de revenir rapidement au mode d'utilisation normal.

Pour activer le mode de **Mise en veille** manuellement, procédez comme suit :

- **1**Enregistrez votre travail, fermez toutes les applications et, si nécessaire, arrêtez votre connexion Internet.
- **2**Appuyez sur le bouton de Mise en veille du clavier  $\bigcirc$ .

Vous pouvez également procéder comme suit :

- **1**Dans le menu **Démarrer** de la Barre des tâches Windows, sélectionnez **Arrêter l'ordinateur**.
- **2**Sélectionnez **Mettre en veille**.

L'ordinateur passe en mode de **Mise en veille** et le témoin d'alimentation devient orange.

Pour revenir en mode **Normal**, cliquez de nouveau sur le bouton de **Mise en veille** ou sur une touche du clavier.

✍ Vous pouvez également utiliser le bouton de **Mise en veille** pour mettre l'ordinateur sous tension.

Vous pouvez laisser Windows activé une fois l'ordinateur en mode de **Mise en veille**.

Il est impossible d'insérer un disque lorsque l'ordinateur est en mode de **Mise en veille**.

L'ordinateur quitte le mode de **Mise en veille** plus rapidement que le mode de **Mise en veille prolongée** et consomme plus d'énergie.

<span id="page-27-0"></span>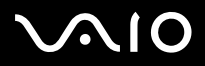

#### *Utilisation de votre ordinateur VAIO*

#### *Mode Mise en veille prolongée*

Si vous êtes interrompu dans votre travail et devez soudainement quitter votre bureau, vous pouvez faire passer votre ordinateur en mode de **Mise en veille prolongée**. Grâce à ce mode d'économie d'énergie, vous ne devez pas accomplir toute la procédure d'arrêt de votre ordinateur et gagnez du temps.

Lorsque votre ordinateur bascule en mode de **Mise en veille prolongée** :

- ❑Toutes les informations en mémoire sont sauvegardées sur le disque dur.
- ❑Le moniteur et le système sont hors tension.
- ❑L'ordinateur est éteint.
- ❑Le témoin d'alimentation s'éteint.

Pour activer manuellement le mode de **Mise en veille prolongée**, utilisez la Barre des tâches de Windows :

- **1**Enregistrez votre travail.
- **2**Dans le menu **Démarrer** de la Barre des tâches de Windows, sélectionnez **Arrêter l'ordinateur**.
- **3**Dans la fenêtre **Arrêter l'ordinateur**, maintenez la touche **<Maj>** enfoncée afin de faire apparaître le bouton de **Veille prolongée**.
- **4**Cliquez sur **Veille prolongée**.

L'ordinateur bascule en mode de **Mise en veille prolongée** et s'éteint.

Pour revenir en mode **Normal**, appuyez vivement sur le bouton d'alimentation.

Le système revient à l'état dans lequel il se trouvait auparavant.

✍ Vous pouvez laisser Windows activé une fois l'ordinateur en mode de **Mise en veille prolongée**.

Si vous maintenez le bouton d'alimentation enfoncé pendant plus de six secondes, l'ordinateur s'éteint complètement.

Il est impossible d'insérer un disque lorsque l'ordinateur est en mode de **Mise en veille prolongée**.

Le mode de **Mise en veille prolongée** consomme moins d'énergie que le mode de **Mise en veille**, mais requiert plus de temps.

<span id="page-28-1"></span>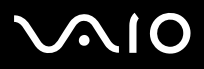

# <span id="page-28-0"></span>*Utilisation des emplacements*

Outre le format Memory Stick de Sony, votre ordinateur VAIO prend en charge d'autres formats de carte mémoire haute capacité telles CompactFlash, Secure Digital (SD) et xD Pixture. Vous pouvez échanger des données numériques avec un certain nombre de produits compatibles tels que des appareils photo numériques, des téléphones mobiles ou des ordinateurs de poche.

Reportez-vous à la documentation de chaque périphérique et carte mémoire.

- $\triangle$ o Certains périphériques ne prennent pas en charge les formats reconnus par cet ordinateur comme standard. Le cas échéant, il se peut qu'un message vous invite à formater la carte.
- **!** Avant d'utiliser les cartes mémoire autres que Memory Stick avec des périphériques tels qu'un appareil photo numérique ou un périphérique audio, vous devez les formater sur le périphérique utilisé pour enregistrer les données. Nous attirons votre attention sur le fait que le formatage de la carte entraîne la suppression de toutes les données stockées sur le support.

# *À propos du Memory Stick*

Votre ordinateur VAIO est conçu pour accueillir le support Memory Sticks de Sony. Le Memory Stick est un dispositif compact, mobile et souple spécialement conçu pour l'échange et le partage de données numériques entre appareils compatibles, tels que des appareils photo numériques, des téléphones mobiles et des ordinateurs de poche CLIÉ. Étant donné qu'il est amovible, il peut être utilisé pour le stockage de données externe.

Utilisez la technologie de la mémoire flash pour télécharger tout ce qui peut être converti en données numériques, comme des images, de la musique, des paroles, du son, des films et des photographies.

Consultez la **Fiche technique** pour en savoir plus sur les types de Memory Stick compatibles avec votre VAIO et toute restriction existante.

- ❑ Vous pouvez vous procurer le Memory Stick auprès de la boutique en ligne Sony Style (<www.sonystyle-europe.com>), ou auprès du revendeur Sony le plus proche.
- ❑ Vous trouverez de plus amples informations sur la compatibilité des ordinateurs de poche CLIÉ avec les Memory Stick à l'adresse suivante : <www.clie-link.com>.
- ❑ Vous trouverez de plus amples informations sur la compatibilité des ordinateurs VAIO avec les Memory Stick à l'adresse suivante : <www.vaio-link.com>.

<span id="page-29-0"></span>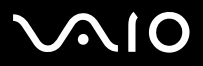

#### *Insertion d'une carte Memory Stick*

Pour insérer une carte Memory Stick, procédez comme suit :

- **1**Insérez le Memory Stick dans l'emplacement, dans le sens indiqué par la flèche.
- **2** Assurez-vous que la carte est correctement insérée dans l'emplacement. Votre système détecte automatiquement la carte et l'insère dans le **Poste de travail** comme périphérique local.
- ≰ Tenez la carte mémoire et insérez-la, dans le sens indiqué par la flèche, dans l'emplacement prévu à cet effet. Pour ne pas endommager l'ordinateur ou la carte mémoire, ne la forcez pas dans son emplacement si vous rencontrez une résistance.

#### *Extraction d'une carte Memory Stick*

Pour retirer une carte Memory Stick, procédez comme suit :

- **1**Assurez-vous que le témoin lumineux n'est pas allumé.
- **2**Exercez une pression sur la carte Memory Stick afin de la libérer, puis extrayez-la.
- ✍Il est conseillé de retirer la carte mémoire avant d'éteindre l'ordinateur.

Si un message d'erreur s'affiche lorsque vous retirez la carte mémoire, insérez-la de nouveau dans son emplacement et appuyez sur **<Entrée>**. Attendez la fin de l'exécution de l'application active avant de retirer la carte mémoire. Si le message confirme que vous devez éjecter la carte, cliquez sur **OK**.

Ne retirez pas la carte Memory Stick lorsque le témoin d'accès de la carte mémoire est allumé. Dans le cas contraire, il se peut que la carte ne soit pas détectée lors de sa prochaine insertion dans l'emplacement. Si la carte est retirée par erreur et qu'elle n'est plus détectée, mettez l'ordinateur hors tension, attendez dix secondes, puis remettez-le sous tension.

<span id="page-30-0"></span>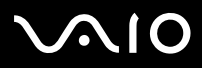

#### *Protection en écriture d'un Memory Stick*

Quelques Memory Stick sont dotés d'un mécanisme anti-effacement destiné à empêcher la suppression ou le remplacement de données importantes.

Déplacez la glissière horizontalement ou verticalement pour activer/désactiver la protection en écriture. Une fois le mécanisme antieffacement désactivé, les données peuvent être sauvegardées sur le Memory Stick. Quand le mécanisme anti-effacement est activé, les données peuvent être lues mais ne peuvent pas être sauvegardées sur le Memory Stick.

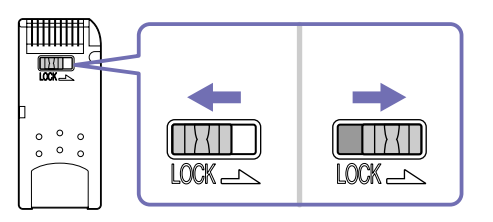

✍Quelques Memory Stick n'ont pas de mécanisme anti-effacement.

<span id="page-31-0"></span>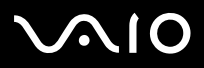

### *À propos de la carte xD Picture Card*

Votre ordinateur VAIO dispose d'un emplacement pour cartes xD Picture Card, qui vous permet de transférer des images entre un dispositif photo/vidéo numérique, un ordinateur, un assistant numérique personnel, une imprimante etc. La carte xD Picture Card est de petite taille et légère. Elle offre des débits de transfert élevés ainsi qu'une grande capacité de stockage. Actuellement disponible en versions 16 Mo, 32 Mo, 64 Mo, 128 Mo et 256 Mo, cette carte vous garantit une vitesse de lecture/écriture très élevée et une compatibilité extrêmement étendue.

#### *Insertion d'une xD Picture Card*

Pour insérer une xD Picture Card, procédez comme suit :

- **1**Insérez la xD Picture Card dans l'emplacement, dans le sens indiqué par la flèche.
- **2** Assurez-vous que la carte est correctement insérée dans l'emplacement. Votre système détecte automatiquement la carte et l'insère dans le **Poste de travail** comme périphérique local.
- ≰ Tenez la carte mémoire et insérez-la, dans le sens indiqué par la flèche, dans l'emplacement prévu à cet effet. Pour ne pas endommager l'ordinateur ou la carte mémoire, ne la forcez pas dans son emplacement si vous rencontrez une résistance.

#### *Extraction d'une carte xD Picture Card*

Pour retirer une carte xD Picture Card, procédez comme suit :

- **1**Assurez-vous que le témoin lumineux n'est pas allumé.
- **2**Exercez une pression sur la carte xD Picture Card afin de la libérer, puis extrayez-la.
- Il est conseillé de retirer la carte mémoire avant d'éteindre l'ordinateur.

Si un message d'erreur s'affiche lorsque vous retirez la carte mémoire, insérez-la de nouveau dans son emplacement et appuyez sur **<Entrée>**. Attendez la fin de l'exécution de l'application active avant de retirer la carte mémoire. Si le message confirme que vous devez éjecter la carte, cliquez sur **OK**.

Ne retirez pas la carte xD Picture card lorsque le témoin d'accès de la carte mémoire est allumé. Dans le cas contraire, il se peut que la carte ne soit pas détectée lors de sa prochaine insertion dans l'emplacement. Si la carte est retirée par erreur et qu'elle n'est plus détectée, mettez l'ordinateur hors tension, attendez dix secondes, puis remettez-le sous tension.

<span id="page-32-0"></span>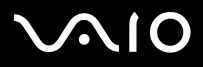

*32*[n](#page-31-0)

 $\blacktriangleright$ 

#### **Manuel d'utilisateur**

#### *Utilisation de cartes CompactFlash*

Votre ordinateur VAIO est équipé d'un emplacement CompactFlash qui peut accueillir des cartes de Type I ou II. La carte CompactFlash est un périphérique de stockage de masse amovible utilisé pour des appareils photo numériques, des lecteurs audio numériques, des ordinateurs de bureau, des ordinateurs de poche, des assistants personnels, des ordinateurs Palm, des enregistreurs vocaux numériques et des imprimantes photo. Parmi ses fonctionnalités avancées figurent un taux de transfert élevé pour une copie/un téléchargement rapide et une capacité de stockage accrue.

- ❑L'utilisation de cet emplacement se limite exclusivement à l'écriture et la lecture de cartes mémoire ou de cartes de stockage.
- ❑Avec certaines cartes CompactFlash, il peut s'avérer nécessaire de désactiver les périphériques non utilisés.
- ❑Certaines fonctionnalités de la carte peuvent s'avérer inutilisables sur cet ordinateur.
- ❑ De graves dysfonctionnements système peuvent se produire si :
	- ❑ vous retirez la carte ou mettez l'ordinateur hors tension lorsque la carte est en cours d'utilisation ;
	- ❑votre environnement de travail est soumis à une activité électrique intense.
- ❑Placez toujours la carte CompactFlash dans son boîtier lorsque vous ne l'utilisez pas afin d'éviter tout effet électrique.

<span id="page-33-0"></span>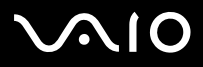

#### *Insertion d'une carte CompactFlash*

Insérez délicatement la carte dans l'emplacement prévu à cet effet.

Le système détecte automatiquement la carte et lui attribue une icône dans le **Poste de travail**.

≰D Ne forcez jamais une carte CompactFlash dans son emplacement, afin d'éviter d'endommager les broches du connecteur. Si vous ne parvenez pas à insérer la carte CompactFlash, vérifiez que vous l'insérez dans le bon sens. Pour plus d'informations sur l'utilisation de la carte, consultez la documentation qui l'accompagne.

#### *Extraction d'une carte CompactFlash*

Pour retirer une carte CompactFlash, procédez comme suit :

- **1**Assurez-vous que la carte n'est pas en cours d'utilisation et que le témoin n'est pas allumé.
- **2**Exercez une pression sur la carte CompactFlash afin de la libérer, puis extrayez-la.
- $\triangle$  Si vous retirez la carte CompactFlash de son emplacement lorsqu'elle est en cours d'utilisation, vous risquez de provoquer un dysfonctionnement grave du système et de perdre les données non enregistrées. Veillez à effectuer une copie de sauvegarde systématique de vos données importantes.

### <span id="page-34-0"></span>*Utilisation de cartes Secure Digital*

La carte Secure Digital (SD) est un petit support de stockage de données haute capacité.

 $\triangle$  L'emplacement Secure Digital est destiné à être utilisé uniquement avec des cartes SD / Multi Média. N'insérez pas d'autres cartes mémoire.

#### *Insertion d'une carte Secure Digital*

Pour insérer une carte SD, procédez comme suit :

- **1**Insérez la carte SD dans l'emplacement Secure Digital.
- **2** Poussez la carte jusqu'à ce que vous entendiez un déclic. Le système détecte automatiquement la carte et lui attribue une icône dans le **Poste de travail**.
- Ne forcez jamais la carte SD dans l'emplacement. Si vous ne parvenez pas à l'insérer, vérifiez que vous l'insérez dans le bon sens. Pour plus d'informations sur son utilisation, consultez la documentation qui l'accompagne.

#### *Retrait de la carte Secure Digital*

Pour retirer une carte SD, procédez comme suit :

- **1**Assurez-vous que la carte n'est pas en cours d'utilisation et que le témoin n'est pas allumé.
- **2**Exercez une pression sur la carte SD afin de la libérer, puis extrayez-la.
- $\triangle$  Le retrait de la carte SD de l'ordinateur lorsqu'elle est en cours d'utilisation pourrait entraîner la perte des données non enregistrées. Veillez à effectuer une copie de sauvegarde systématique de vos données importantes.

#### *Dépannage des problèmes de carte mémoire*

Vérifiez l'onglet de protection en écriture du Memory Stick. S'il est en position de verrouillage, vous ne pourrez ni enregistrer ni supprimer des données sur la carte.

<span id="page-35-1"></span>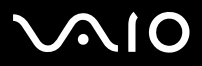

*Utilisation de votre ordinateur VAIO*

# <span id="page-35-0"></span>*Possibilités d'extension*

Quatre emplacements d'extension sont situés à l'arrière de l'ordinateur VAIO :

- ❑**Emplacement supérieur** : emplacement AGP qui contient la carte graphique.
- ❑**Deuxième emplacement** : emplacement PCI vide.
- ❑**Troisième emplacement :** emplacement PCI contenant les ports **syntoniseur TV**.
- ❑**Emplacement inférieur** : emplacement réservé à la carte CNR qui contient la carte modem.

Les emplacements PCI vides vous permettent d'ajouter des fonctions supplémentaires à votre ordinateur.

Nous vous recommandons fermement de ne pas ajouter vous-même le matériel. Veuillez contacter votre revendeur Sony le plus proche et demandez-lui conseil pour changer les composants matériels internes de votre ordinateur.

<span id="page-36-0"></span>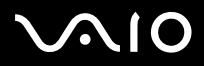

*36*[n](#page-35-1)

 $\blacktriangleright$ 

# *Branchement de périphériques*

Vous pouvez étoffer les fonctionnalités de votre ordinateur à l'aide des divers ports installés sur votre unité.

Pour identifier et localiser les ports de votre ordinateur, consultez la **Fiche technique**.

- ❑[Branchement d'un écran \(page](#page-37-0) 37)
- ❑[Branchement d'un périphérique USB \(Universal Serial Bus\) \(page](#page-41-0) 41)
- ❑[Branchement d'une imprimante \(page](#page-42-0) 42)
- ❑[Branchement d'un périphérique i.LINK \(page](#page-43-0) 43)
- ❑[Branchement d'un périphérique S/PDIF \(page](#page-44-0) 44)
- ❑[Branchement d'un microphone \(page](#page-44-1) 44)
- ❑[Connexion à un réseau \(page](#page-45-0) 45)

Pour acheter des fournitures, accessoires et périphériques Sony, rendez-vous chez votre revendeur local ou à la boutique en ligne Sony Style à l'adresse<www.sonystyle-europe.com>

Pour plus d'informations sur la compatibilité des connexions, rendez-vous sur le site de VAIO-Link à l'adresse :<www.vaio-link.com>

<span id="page-37-1"></span>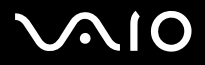

### <span id="page-37-0"></span>*Branchement d'un écran*

Vous pouvez brancher plusieurs écrans sur votre ordinateur, chacun sur un port différent à l'arrière de l'ordinateur :

❑un écran à cristaux liquides branché sur le connecteur DVI-D,

- ❑un écran cathodique ou à cristaux liquides sur le connecteur VGA,
- ( TV OUT  $\overline{\text{CD}}$  $\circ$   $\overline{\text{CD}}$  $[33] \circ$ O ◯ vGA
- ❑un écran de téléviseur sur le connecteur de sortie TV/vidéo.

Vous avez le choix entre différentes possibilités d'affichage :

- ❑ Si vous disposez d'un écran VGA (écran utilisé par défaut) et d'un écran DVI-D connectés à votre ordinateur, l'image s'affiche sur les deux écrans par défaut.
- ❑Si vous disposez d'un écran VGA et d'un téléviseur connectés à votre ordinateur, l'image s'affiche sur les deux écrans par défaut.
- ❑Si vous disposez d'un écran DVI-D et d'un téléviseur connectés, l'image s'affiche sur les deux écrans par défaut.
- ❑Si vous reliez un écran VGA, un écran DVI-D et un téléviseur, l'image s'affiche sur l'écran VGA et sur le DVI-D.

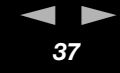

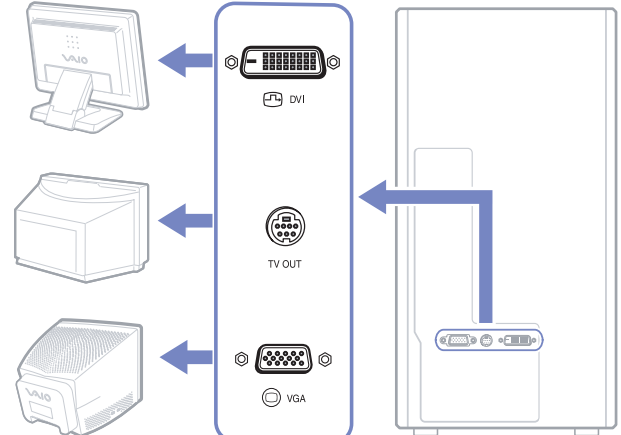

<span id="page-38-0"></span>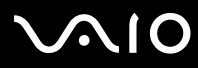

*38*[n](#page-37-1)

 $\blacktriangleright$ 

Pour passer d'un écran VGA à un écran DVI-D ou inversement, procédez comme suit :

- **1** Branchez le ou les écrans tel que décrit dans le manuel imprimé **Getting Started** ou selon les instructions fournies avec l'écran, le cas échéant.
- **2**Accédez au **Panneau de configuration**.
- **3** Cliquez sur **Apparence et thèmes**, puis sur **Affichage**. La boîte de dialogue **Propriétés de Affichage** s'affiche.
- **4**Sélectionnez l'onglet **Paramètres** et cliquez sur le bouton **Avancé**.
- **5**Sur l'onglet **Displays**, cliquez sur **DV** à côté de **DVI-D**.
- **6**

Assurez-vous que l'option  $\boxed{\Box}$  est sélectionnée et cliquez sur OK lorsque vous avez terminé.

<span id="page-39-1"></span>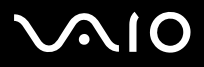

*39*[n](#page-38-0)

 $\blacktriangleright$ 

### <span id="page-39-0"></span>*Branchement d'un téléviseur*

Vous avez la possibilité de brancher un téléviseur directement sur votre ordinateur.

Pour pouvoir utiliser un écran de télévision, vous devez également activer la sortie TV.

Votre ordinateur VAIO est livré avec un câble de sortie TV/vidéo (ou « câble adaptateur »), destiné aux téléviseurs qui ne sont pas équipés de port S-Video.

#### *Branchement d'un téléviseur non équipé d'un port S-Video*

Pour brancher un téléviseur sur votre ordinateur VAIO à l'aide du câble de sortie TV/vidéo fourni, procédez comme suit :

- **1** Branchez une extrémité du câble de sortie TV/vidéo sur le port prévu à cet effet à l'arrière de votre ordinateur.
- **2** Prenez le câble composite (en option) et branchez une extrémité sur le câble de sortie TV/vidéo que vous venez de brancher.
- **3** Branchez l'autre extrémité sur le port de couleur jaune (entrée vidéo) sur votre téléviseur. La sortie vidéo est à présent en place.
- **4** Branchez l'extrémité de votre câble audio (en option) sur le port écouteurs à l'arrière de votre ordinateur ou sur le haut-parleur déjà branché.

**5** Branchez l'extrémité double du câble audio respectivement sur les ports rouge et blanc de votre téléviseur. La sortie audio est en place et le téléviseur est prêt à fonctionner avec votre ordinateur.

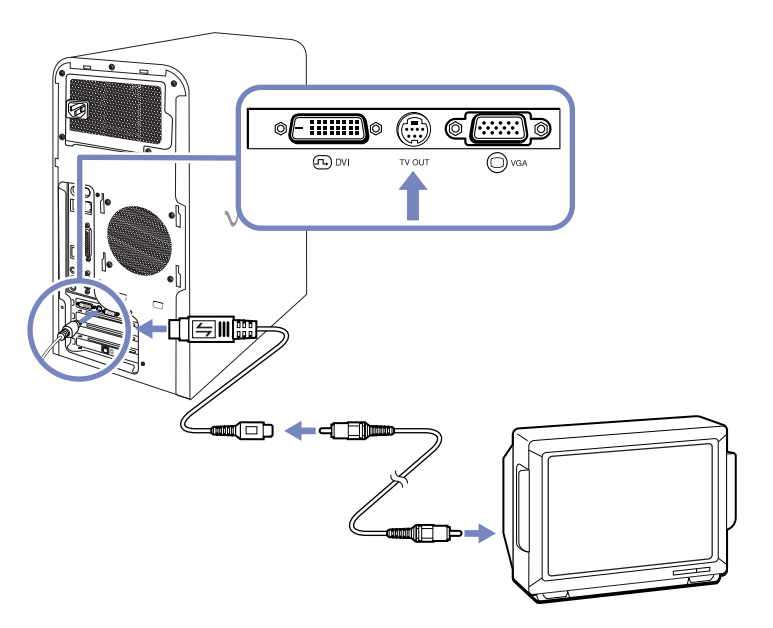

<span id="page-40-0"></span>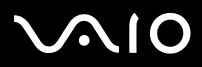

*40*[n](#page-39-1)

 $\blacktriangleright$ 

#### *Branchement d'un téléviseur équipé d'un port S-Video*

Pour brancher un téléviseur sur votre ordinateur VAIO à l'aide d'un câble S-Video, procédez comme suit :

- **1**Branchez une extrémité du câble S-Video sur la sortie TV/vidéo à l'arrière de votre ordinateur.
- **2**Branchez l'autre extrémité du câble S-Video sur le port S-Video de votre téléviseur.

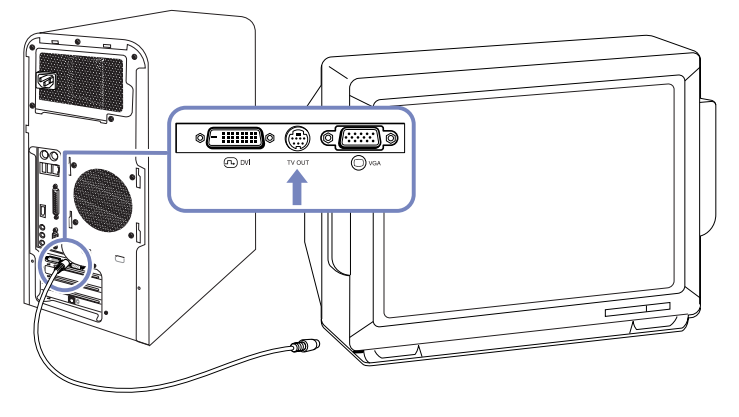

Pour activer la sortie TV, procédez comme suit :

- **1**Accédez au **Panneau de configuration**.
- **2**Cliquez sur **Apparence et thèmes**.
- **3** Cliquez ensuite sur **Affichage**. La boîte de dialogue **Propriétés de Affichage** s'affiche.
- **4**Sélectionnez l'onglet **Paramètres** et cliquez sur le bouton **Avancé**.
- **5**Sur l'onglet **Displays**, cliquez sur **ouvertuent de la partie du TV.**
- **6**Assurez-vous que l'option **et les sélectionnée et cliquez sur OK** lorsque vous avez terminé.

<span id="page-41-1"></span>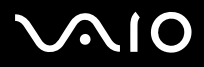

*41*[n](#page-40-0)

 $\blacktriangleright$ 

### <span id="page-41-0"></span>*Branchement d'un périphérique USB (Universal Serial Bus)*

Vous pouvez brancher un périphérique USB, comme un scanner, un lecteur de disquettes ou une imprimante, sur votre VAIO.

Pour brancher un périphérique USB, branchez simplement le câble USB du périphérique sur l'un des ports  $\psi$  de votre ordinateur. Des ports USB 2.0 se trouvent sur les faces avant et arrière de l'unité principale.

- ❑ Les périphériques USB rentrent dans la catégorie des périphériques Plug-and-Play enfichables « à chaud ». Il est inutile d'éteindre l'ordinateur pour brancher ces périphériques sauf si le manuel fourni stipule le contraire.
- ❑ Pour certains périphériques USB, vous devrez installer le logiciel avant de brancher le périphérique. Si vous ne respectez pas cette consigne, il se peut que le périphérique ne fonctionne pas normalement. Pour de plus amples informations, consultez le manuel fourni avec le périphérique USB.

<span id="page-42-1"></span>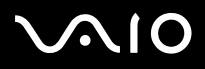

*42*[n](#page-41-1)

 $\blacktriangleright$ 

### <span id="page-42-0"></span>*Branchement d'une imprimante*

Pour brancher une imprimante, vous pouvez utiliser le port d'imprimante ou un port USB, selon le câble d'imprimante utilisé. Reportez-vous à la documentation de l'imprimante pour de plus amples informations sur le branchement et l'installation.

Avant de procéder à l'installation, consultez le site Web du fabricant de l'imprimante pour connaître les pilotes les plus récents pour le système d'exploitation utilisé. Certaines imprimantes ne fonctionnent pas normalement sans des pilotes mis à jour.

L'installation des pilotes d'imprimante USB devrait se faire automatiquement. Une fois le câble USB de l'imprimante branché sur l'un des ports USB de votre ordinateur, l'**Assistant Ajout de matériel** vous guidera le long de toute procédure d'installation à suivre.

Si l'imprimante ne s'installe pas automatiquement, procédez comme suit :

- **1**Dans le **Panneau de configuration**, sélectionnez **Imprimantes et autres périphériques**, puis **Imprimantes et télécopieurs**.
- **2**Dans la section **Tâches d'impression**, cliquez sur **Ajouter une imprimante**.
- **3**Laissez-vous guider par l'**Assistant Ajout d'imprimante** tout au long de la procédure d'installation.
- **4**Cliquez sur **Terminer**.

L'imprimante est à présent installée.

 $\mathbb{Z}$  Cette procédure s'applique à la plupart des imprimantes.

### *Résolution des problèmes d'impression*

En cas de problèmes d'impression, consultez le **Guide de Dépannage et Réinstallation de votre système VAIO**, la documentation fournie avec l'imprimante et le site Web de VAIO-Link ([www.vaio-link.com\)](www.vaio-link.com).

<span id="page-43-1"></span>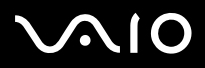

#### *Branchement de périphériques*

# <span id="page-43-0"></span>*Branchement d'un périphérique i.LINK*

Votre ordinateur VAIO comporte un port i.LINK à 4 broches sur la face avant du système et un port i.LINK à 6 broches sur la face arrière. Utilisez ces ports  $(i)$  pour brancher un périphérique i.LINK, comme un caméscope numérique, ou pour relier deux ordinateurs VAIO de façon à pouvoir copier, supprimer ou éditer les fichiers.

- ❑Le périphérique i.LINK devra disposer de sa propre source d'alimentation.
- ❑ Nous vous recommandons vivement de n'utiliser que des câbles i.LINK Sony. L'utilisation de câbles d'autres marques risquerait en effet de causer certains problèmes au niveau des périphériques i.LINK.
- ❑ La connexion i.LINK peut s'établir différemment selon l'application logicielle, le système d'exploitation et les périphériques i.LINK compatibles. Certains produits dotés d'une connexion i.LINK ne peuvent pas communiquer entre eux.
- ❑ Parcourez la documentation de votre appareil i.LINK et logiciel compatible pour connaître les conditions d'utilisation et la connexion appropriée.

#### *Branchement d'un caméscope numérique*

Pour brancher un caméscope numérique, procédez comme suit :

- **1**Branchez une extrémité du câble i.LINK (en option) sur le port i.LINK  $(\mathbf{i})$  de l'ordinateur et reliez l'autre extrémité au port de sortie DV du caméscope numérique. Les ports DV Out (sortie DV), DV In/Out (entrée/sortie DV) ou i.LINK des caméscopes numériques Sony sont compatibles avec la norme i.LINK.
- **2**Démarrez le logiciel **DVgate Plus**. (Reportez-vous aux fichiers d'aide intégrés au logiciel pour de plus amples informations).

Si le périphérique i.LINK branché n'est pas reconnu, débranchez-le, puis rebranchez-le.

### *Résolution des problèmes affectant les périphériques i.LINK*

En cas de problème avec votre périphérique i.LINK, consultez la version papier du **Guide de Dépannage et Réinstallation de votre**  système VAIO, la documentation fournie avec le périphérique et le site Web de VAIO-Link ([www.vaio-link.com\)](www.vaio-link.com).

<span id="page-44-2"></span>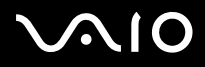

*44*[n](#page-43-1)

 $\blacktriangleright$ 

# <span id="page-44-0"></span>*Branchement d'un périphérique S/PDIF*

Le port S/PDIF (interface numérique de Sony/Philips) de votre ordinateur vous permet de transférer des fichiers audio vers des périphériques optiques. Cela présente l'avantage de ne pas utiliser la conversion de et au format analogique qui peut nuire à la qualité du signal.

Pour plus d'informations relatives à la connexion, consultez la documentation fournie avec le périphérique optique.

### <span id="page-44-1"></span>*Branchement d'un microphone*

Votre ordinateur VAIO n'est pas équipé d'un microphone interne. Si vous devez utiliser un périphérique d'entrée du son, par exemple pour dialoguer sur Internet, vous devez brancher un microphone externe.

Pour brancher un microphone externe, branchez le câble du microphone dans la prise microphone identifiée par le symbole  $\mathcal{I}$ .

**E** Assurez-vous que votre microphone peut être utilisé avec un ordinateur.

<span id="page-45-1"></span>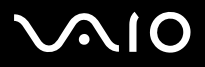

*Branchement de périphériques*

# <span id="page-45-0"></span>*Connexion à un réseau*

#### Votre ordinateur est doté d'une interface Ethernet intégrée.

Pour établir une connexion à un réseau, procédez comme suit :

**1**Branchez le câble Ethernet 10BASE-T/100BASE-TX (en option) sur le port Ethernet identifié par le symbole  $(\sharp \cdot)$  à l'arrière de l'ordinateur.

Si le port Ethernet est protégé par un autocollant, celui-ci vise à rappeler aux utilisateurs allemands de ne pas insérer de câble RNIS (voir message d'avertissement ci-après).

- **2**Dans le menu **Démarrer**, cliquez avec le bouton droit sur **Poste de travail** et sélectionnez **Propriétés**.
- **3** Cliquez sur l'onglet **Matériel**, puis cliquez sur le bouton **Gestionnaire de périphériques**. L'écran **Gestionnaire de périphériques** s'affiche avec une liste des périphériques disponibles.
- **4**Sous **Cartes réseau**, cliquez avec le bouton droit sur le nom de la carte et cliquez sur **Propriétés**.
- **5**Dans la liste déroulante **Utilisation du périphérique**, sélectionnez **Utiliser ce périphérique (activé)**.
- **6** Cliquez sur **OK** pour fermer la fenêtre **Propriétés**. La connexion Ethernet est désormais activée.
- Branchez exclusivement des câbles 10BASE-T/100BASE-TX sur le port Ethernet. L'utilisation d'autres câbles ou d'un cordon téléphonique risquerait de provoquer un dysfonctionnement, une surchauffe excessive ou même un incendie au niveau du port. Si vous utilisez cet ordinateur en Allemagne, veillez à ne pas faire usage d'un câble RNIS. Avec une tension supérieure à 12 V, il pourrait détruire la carte mère de votre ordinateur.
- $\triangle$ p Pour de plus amples informations sur la connexion de votre ordinateur VAIO au réseau, veuillez consulter la section de dépannage du matériel sur le site Web VAIO-Link [\(www.vaio-link.com\)](www.vaio-link.com).

Pour obtenir de l'aide pour établir une connexion à un réseau, contactez votre administrateur réseau.

<span id="page-46-0"></span>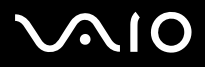

# *Mise à niveau de votre ordinateur VAIO*

Sony vous recommande de contacter un revendeur local pour la mise à niveau ou l'entretien de votre nouvel ordinateur. Votre revendeur local connaît les spécificités de cet ordinateur personnel, ainsi que les normes de sécurité et les règles de conformité requises pour l'utilisation et la transformation des équipements électroniques.

Les procédures de mise à niveau décrites dans cette section supposent que vous connaissez la terminologie relative aux ordinateurs personnels, aux normes de sécurité et aux règles de conformité requises pour l'utilisation et la transformation des équipements électroniques.

Avant d'ouvrir l'unité principale ou de suivre les procédures décrites dans cette section, débranchez l'ordinateur de sa source d'alimentation et de ses liaisons de télécommunications, réseaux ou modems.

Il se peut que votre ordinateur ne soit pas doté de toutes les fonctionnalités matérielles mentionnées dans cette section. La configuration interne de votre système peut différer des illustrations, selon l'ordinateur que vous avez acheté. Pour voir la configuration matérielle de votre ordinateur, consultez la **Fiche technique**.

Votre ordinateur VAIO et ses modules de mémoire utilisent des composants de haute précision ainsi que des connecteurs électroniques. Pour éviter toute annulation de votre garantie suite à une mauvaise manipulation, nous vous conseillons de :

- ❑contacter votre revendeur Sony pour procéder à l'installation de nouveaux composants matériels internes ;
- ❑ ne pas effectuer vous-même l'installation de ces modules si vous ne maîtrisez pas la procédure de mise à niveau de la mémoire de votre ordinateur.
- ❑en cas de problème, contactez le service d'assistance VAIO-Link.
- **!**Faute de débrancher l'ordinateur de sa source d'alimentation, vous risquez des dommages corporels ou une détérioration de l'équipement.
- **!**Les décharges électrostatiques peuvent endommager les lecteurs et les cartes ajoutées, ainsi que d'autres composants. Installez le module de mémoire uniquement sur une station de travail protégée contre les décharges électriques. Si vous ne disposez pas d'un tel équipement, ne travaillez pas dans une pièce recouverte de moquette, et ne manipulez pas de matériaux générant ou retenant l'électricité statique (emballage en cellophane, par exemple). Au moment de l'exécution de la procédure, reliez-vous à la terre en restant en contact avec une partie métallique non peinte du châssis.

<span id="page-47-0"></span>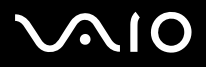

#### *Mise à niveau de votre ordinateur VAIO*

### *Mise à niveau de la mémoire*

Vous pourrez par la suite étendre la mémoire de votre ordinateur VAIO en remplaçant / ajoutant des modules de mémoire. Nous vous recommandons néanmoins de ne pas les installer vous-même si vous ne maîtrisez pas la procédure de mise à niveau de la mémoire de votre ordinateur.

Pour les mises à niveau de la mémoire, utilisez uniquement les modules mentionnés dans le tableau de la **Fiche technique**.

L'ajout de mémoire est une opération délicate. Toute erreur lors de l'installation ou du retrait d'un module de mémoire peut entraîner un dysfonctionnement.

Les décharges électrostatiques peuvent endommager les composants électroniques. Avant de manipuler un module d'extension mémoire, prenez les précautions suivantes :

- ❑Manipulez le module délicatement.
- ❑ Les procédures décrites dans ce document supposent une parfaite connaissance de la terminologie relative aux ordinateurs personnels, aux normes de sécurité et aux règles de conformité requises pour l'utilisation et la transformation des équipements électroniques.
- ❑ Avant d'ouvrir le système, débranchez-le de sa source d'alimentation et de ses liaisons de télécommunications, réseaux ou modems. À défaut, vous risquez des dommages corporels ou une détérioration de l'équipement.
- ❑ Ne déballez le module de mémoire que lorsque vous êtes prêt à l'installer. L'emballage protège le module contre d'éventuelles décharges électrostatiques.
- ❑ Utilisez le sachet qui accompagne le module de mémoire ou enveloppez-le dans de l'aluminium pour le protéger des décharges électrostatiques.
- $\triangle$  Évitez de stocker le module dans les endroits soumis à : des sources de chaleur telles que radiateurs ou bouches d'aération, la lumière directe du soleil, une poussière excessive, des vibrations ou des chocs mécaniques, des aimants puissants ou des haut-parleurs sans blindage antimagnétique, une température ambiante supérieure à +35°C ou inférieure à +5°C, un taux d'humidité élevé.
- L'introduction d'un liquide, d'une substance ou d'un corps étranger dans les emplacements ou dans tout autre composant interne de l'ordinateur, aura pour effet d'endommager l'ordinateur. Les réparations qui en résulteront ne seront pas couvertes par la garantie.

<span id="page-48-0"></span>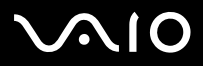

### *Affichage de la quantité de mémoire*

Pour afficher le volume de la mémoire, procédez comme suit :

- **1**Mettez l'ordinateur sous tension.
- **2** Dans le menu **Démarrer**, sélectionnez **Tous les programmes**, puis **VAIO System Information**, et cliquez à nouveau sur **VAIO System Information**.

Vous pouvez à présent visualiser la quantité de mémoire installée sur votre ordinateur.

<span id="page-49-0"></span>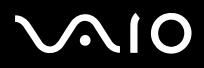

*49*[n](#page-48-0)

 $\blacktriangleright$ 

### *Ajout / remplacement d'un module de mémoire*

Si vous ne maîtrisez pas la procédure de mise à niveau de la mémoire de votre ordinateur, nous vous conseillons vivement de prendre contact avec votre revendeur.

Pour ajouter un module de mémoire, procédez comme suit :

- **1** Mettez votre ordinateur hors tension, puis débranchez tous les périphériques, notamment votre imprimante.
- **2**Attendez que l'ordinateur refroidisse.

L'unité principale se réchauffe au fur et à mesure de son utilisation. Laissez refroidir l'ordinateur pendant une heure environ avant d'ouvrir l'unité principale.

- **3**Tournez la face arrière de l'unité principale vers vous.
- **4** Desserrez les trois vis situées aux extrémités du panneau arrière et conservezles soigneusement. Le volet se détache.
- **5** Faites glisser le volet vers l'arrière de l'unité pour le retirer et tournez doucement l'unité sur le côté.

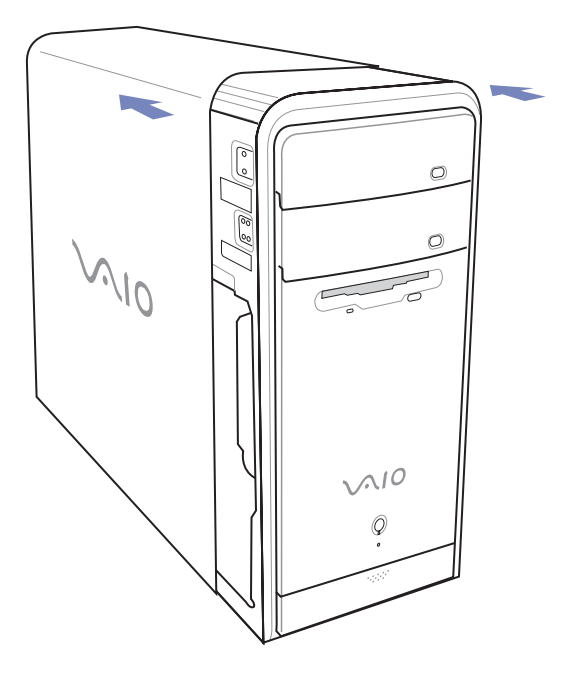

<span id="page-50-0"></span>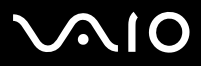

- **6** Pour retirer un module de mémoire existant, déverrouillez les loquets situés aux extrémités et soulevez délicatement le module comme indiqué (l'illustration peut varier selon le modèle).
- **7** Pour insérer un nouveau module de mémoire, retirez-le de son emballage antistatique en le tenant par les côtés.
- **8**Identifiez l'encoche située sur le côté inférieur du module de mémoire.
- **9** Alignez le module de mémoire sur l'emplacement, en veillant à ce que le module soit tourné du bon côté.
- **10** Appuyez de façon égale sur les coins supérieurs du module de mémoire. Les loquets situés aux extrémités se mettent automatiquement en place.
- **11** Réinstallez toute carte d'extension ou composant retiré.

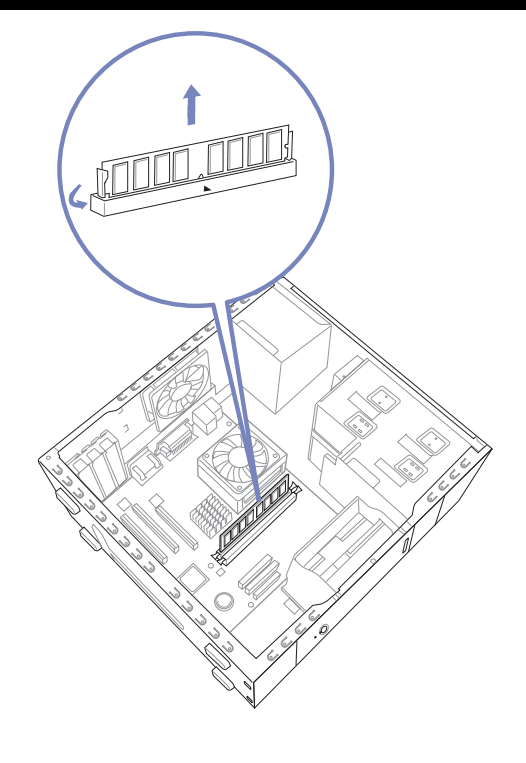

*Mise à niveau de votre ordinateur VAIO*

<span id="page-51-0"></span>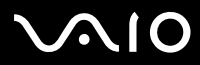

- **12** Alignez le volet sur le châssis de l'unité et faites glisser le panneau latéral vers l'avant jusqu'à ce qu'un déclic se produise.
- **13** Replacez les trois vis.
- ✍Il se peut que cette illustration ne corresponde pas à la configuration de votre modèle.
- **!**Utilisez uniquement les modules de mémoire répertoriés dans la **Fiche technique**.
- **!**Pour ne pas endommager un module de mémoire ou emplacement de module de mémoire, déplacez légèrement les loquets latéraux pour diminuer la pression. Le module est correctement inséré lorsqu'un déclic se produit.

#### *Mise à niveau de votre ordinateur VAIO*

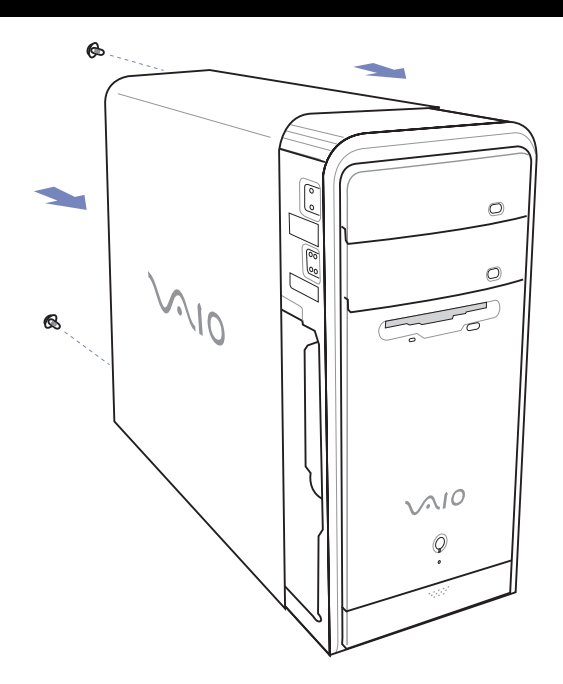

<span id="page-52-0"></span>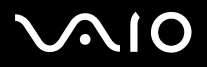

# *Assistance*

Cette section vous explique la procédure à suivre pour obtenir aide et assistance si vous avez des problèmes avec votre ordinateur. Sony met un grand nombre de formules d'assistance à votre disposition pour votre ordinateur.

# *Documentation Sony*

Reportez-vous à la section **[Documentation \(page](#page-8-1) 8)** pour de plus amples informations sur la documentation imprimée et nonimprimée qui accompagne l'ordinateur, ainsi que sur les sources de référence supplémentaires.

## *Autres sources d'information*

- ❑Consultez les **fichiers d'aide en ligne** accompagnant vos logiciels pour des instructions d'utilisation détaillées.
- ❑Accédez aux **fichiers d'aide en ligne** du **Centre d'aide et de support Windows** en appuyant sur la touche **<F1>**.
- ❑ **Site Web de VAIO-Link** : En cas de problème, vous pouvez visiter le site Web de VAIO-Link pour trouver des solutions. Rendezvous à l'adresse<www.vaio-link.com>.
- ❑ **e-support** : Cette partie interactive de notre site Web<www.vaio-link.com> vous permet d'entrer en contact via Internet avec notre équipe d'assistance technique à plein temps. Par l'intermédiaire d'un compte personnalisé, vous pouvez enregistrer en toute simplicité vos questions techniques.
- ❑ **Service d'assistance téléphonique VAIO-Link** : avant de contacter VAIO-Link par téléphone, essayez de résoudre le problème en lisant la documentation imprimée et non-imprimée.
- ❑ Consultez les autres sites Web Sony :
	- ❑<www.club-vaio.com>pour en savoir plus sur VAIO et faire partie du groupe d'utilisateurs VAIO ;
	- ❑<www.sonystyle-europe.com>pour effectuer vos achats en ligne ;
	- ❑[www.sony.net](http://www.sony.net) pour toute information sur les autres produits Sony.
- ✍Une connexion Internet est nécessaire pour pouvoir accéder aux services en ligne ci-dessus.

<span id="page-53-0"></span>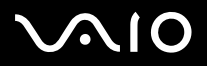

# *e-Support*

### *Qu'est-ce que e-Support ?*

Vous avez parcouru nos manuels d'utilisation et notre site Web ([www.vaio-link.com\)](www.vaio-link.com), mais vous n'avez trouvé aucune réponse/ solution à votre question/problème ? e-Support est la solution qu'il vous faut !

Notre portail Web e-Support est un site Web interactif sur lequel vous pouvez soumettre toute question technique que vous pourriez vous poser au sujet de votre VAIO et recevoir une réponse de notre équipe d'assistance technique à plein temps.

Chaque question soumise sera l'objet d'un numéro de référence unique destiné à assurer une communication sans faille entre vous et l'équipe e-Support.

### *Qui peut faire appel à e-Support ?*

Tous les utilisateurs VAIO enregistrés peuvent bénéficier d'un accès illimité au portail Web e-Support de VAIO-Link.

### *Comment puis-je accéder au portail e-Support ?*

Lorsque vous enregistrez votre ordinateur VAIO en ligne sur le site Web du Club VAIO [\(www.club-vaio.com\)](www.club-vaio.com), vous recevez automatiquement, quelques heures plus tard, un courrier électronique avec le lien vers le portail Web e-Support, votre référence client et quelques informations de base.

Il ne vous reste plus qu'à activer votre compte en cliquant sur le lien figurant dans ce message électronique.

Vous êtes désormais prêt à poser votre première question.

Le portail Web e-Support est accessible depuis n'importe quel ordinateur doté d'une connexion Internet active.

Un fichier d'aide complet est disponible sur le portail Web e-Support pour vous aider à utiliser ce service d'assistance technique en ligne.

<span id="page-54-0"></span>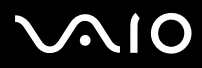

#### *Assistance*

### *Puis-je poser des questions dans ma langue maternelle ?*

Vu que vous interagissez avec notre équipe e-Support par l'intermédiaire d'un portail qui vous connecte directement à notre base de données centrale, e-Support n'acceptera et ne traitera que les demandes soumises en anglais.

### *Puis-je poser des questions à tout moment ?*

Oui, vous pouvez poser vos questions 7 jours sur 7 et 24 heures sur 24. Gardez toutefois à l'esprit que notre équipe e-Support traitera uniquement vos demandes du lundi au vendredi de 8 heures à 18 heures.

### *L'utilisation d'e-Support est-elle payante ?*

Non, il s'agit d'un service entièrement gratuit offert à tous les utilisateurs VAIO enregistrés.

### *Comment puis-je savoir quand l'équipe e-Support a traité ma demande ?*

Dès que votre demande a été traitée par notre équipe e-Support, vous en êtes informé par courrier électronique.

<span id="page-55-0"></span>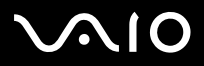

# *Précautions*

Cette section décrit les consignes de sécurité et les précautions à prendre pour éviter d'endommager votre ordinateur. En cas de problème, contactez le service d'assistance VAIO-Link.

- ❑[Manipulation du disque dur \(page](#page-56-1) 56)
- ❑[Utilisation des sources d'alimentation \(page](#page-57-0) 57)
- ❑[Manipulation de votre ordinateur \(page](#page-58-0) 58)
- ❑[Manipulation des écrans à cristaux liquides \(page](#page-60-0) 60)
- ❑[Manipulation des disquettes \(page](#page-60-1) 60)
- ❑[Manipulation des disques \(page](#page-61-0) 61)
- ❑[Manipulation du Memory Stick \(page](#page-62-0) 62)

<span id="page-56-0"></span>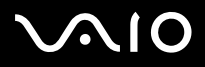

# <span id="page-56-1"></span>*Manipulation du disque dur*

Le disque dur a une capacité de stockage élevée. Il permet de lire et d'écrire des données très rapidement. Cependant, il est très sensible aux chocs, aux vibrations mécaniques et à la poussière.

Bien que le disque dur dispose d'un système de sécurité interne contre la perte de données due aux chocs, aux vibrations mécaniques et à la poussière, il est conseillé de manipuler l'ordinateur avec précaution.

Pour ne pas endommager votre disque dur :

- ❑ne soumettez pas votre ordinateur à des mouvements brusques ;
- ❑conservez l'ordinateur à l'écart des aimants ;
- ❑ne placez pas l'ordinateur dans un endroit sujet aux vibrations mécaniques ou en situation instable ;
- ❑ne déplacez jamais un ordinateur qui est sous tension ;
- ❑<sup>n</sup>'éteignez et ne redémarrez jamais un ordinateur en cours de lecture ou d'écriture de données sur le disque dur ;
- ❑ne placez pas l'ordinateur dans un endroit soumis à de fortes variations de température ;
- ✍Si votre disque dur est endommagé, vous perdrez vos données irrémédiablement.

# <span id="page-57-1"></span>**AIO**

#### **Manuel d'utilisateur**

*Précautions*

### <span id="page-57-0"></span>*Utilisation des sources d'alimentation*

- ❑Pour contrôler le mode d'alimentation de votre ordinateur VAIO, consultez la **Fiche technique** (version papier).
- ❑ Ne partagez pas la même prise secteur avec d'autres équipements hautement consommateurs d'électricité, tels qu'un copieur ou un déchiqueteur.
- ❑ Vous pouvez vous procurer un boîtier d'alimentation équipé d'un onduleur. Ce dispositif protègera votre ordinateur contre les dégâts provoqués par les brusques hausses de tension qui peuvent se produire, par exemple, lors d'un orage.
- ❑Ne posez pas d'objets lourds sur le cordon d'alimentation.
- ❑Pour débrancher le cordon, tirez-le par la prise. Ne tirez jamais directement sur le cordon.
- ❑Débranchez votre ordinateur de la prise murale si vous prévoyez de ne pas l'utiliser pendant une longue période.
- ❑Veillez à ce que la prise secteur soit d'un accès aisé.

<span id="page-58-1"></span>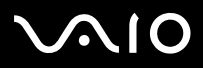

### <span id="page-58-0"></span>*Manipulation de votre ordinateur*

- ❑ Nettoyez l'unité à l'aide d'un chiffon doux ou d'un chiffon légèrement humecté d'une solution à base de détergent doux. N'utilisez pas de tissus abrasifs, de poudre décapante ou de solvants tels qu'alcool ou benzine. Vous risqueriez d'abîmer la finition de l'ordinateur.
- ❑ En cas de contact accidentel avec un objet solide ou un liquide, éteignez l'ordinateur et débranchez-le. Nous vous recommandons de faire contrôler votre ordinateur par un technicien qualifié avant de le réutiliser.
- ❑Ne laissez pas tomber l'ordinateur et ne placez pas d'objets lourds sur ce dernier.
- $\Box$  N'exposez pas votre ordinateur à :
	- ❑des sources de chaleur telles que radiateurs ou bouches d'aération,
	- ❑la lumière directe du soleil,
	- ❑une poussière excessive,
	- ❑l'humidité ou à la pluie,
	- ❑des vibrations ou des chocs mécaniques,
	- ❑des aimants puissants ou des haut-parleurs dépourvus de blindage antimagnétique,
	- ❑une température ambiante supérieure à 35°C ou inférieure à 5°C,
	- ❑une forte humidité.
- ❑ Ne placez pas d'équipement électronique à proximité de votre ordinateur. Le champ électromagnétique de l'ordinateur peut provoquer un dysfonctionnement.
- ❑ Travaillez dans un lieu suffisamment aéré pour éviter une chaleur excessive. N'installez pas votre ordinateur sur une surface poreuse telle qu'un tapis ou une couverture, ou à proximité de matériaux susceptibles d'obstruer les fentes d'aération, par exemple des rideaux ou du tissu.
- ❑ L'ordinateur émet des signaux radio de haute fréquence qui peuvent brouiller la réception des émissions de radio et de télévision. Dans ce cas, éloignez l'ordinateur du poste de radio ou de télévision.

# <span id="page-59-0"></span>**AIO**

#### **Manuel d'utilisateur**

*59*[n](#page-58-1)

 $\blacktriangleright$ 

- ❑Pour éviter tout problème, utilisez uniquement l'équipement périphérique et les câbles d'interface indiqués.
- ❑N'utilisez pas de câbles de connexion sectionnés ou endommagés.
- ❑ Un brusque changement de température peut créer de la condensation à l'intérieur de votre ordinateur. Dans ce cas, attendez au moins une heure avant de le mettre sous tension. En cas de problème, débranchez votre ordinateur et contactez VAIO-Link.
- ❑Veillez à débrancher le cordon d'alimentation avant de nettoyer l'ordinateur.
- ❑ Lorsque l'ordinateur est endommagé vous risquez de perdre des données importantes, aussi est-il conseillé de les sauvegarder régulièrement. Vous pouvez restaurer la plupart des applications d'origine à l'aide du disque fourni. (Consultez le **Guide de Dépannage et Réinstallation de votre système VAIO** pour en savoir plus.)

<span id="page-60-2"></span>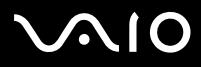

# <span id="page-60-0"></span>*Manipulation des écrans à cristaux liquides*

- ❑ N'exposez pas l'écran à cristaux liquides (LCD) au soleil, cela risquerait de l'endommager. Faites attention lorsque vous utilisez l'ordinateur à proximité d'une fenêtre.
- ❑Ne rayez pas l'écran LCD et n'y exercez pas de pression. Cela risquerait de provoquer un dysfonctionnement.
- ❑ L'utilisation de l'ordinateur dans des conditions de basse température peut entraîner la formation d'une image résiduelle sur l'écran. Il ne s'agit en aucune façon d'un dysfonctionnement. Une fois l'ordinateur revenu à une température normale, l'écran retrouve son aspect habituel.
- ❑ Une image résiduelle peut apparaître sur l'écran si la même image reste affichée trop longtemps. L'image résiduelle disparaît au bout d'un moment. Ce phénomène peut être évité grâce aux écrans de veille.
- ❑L'écran chauffe pendant son utilisation. Ce phénomène est normal et ne constitue nullement un signe de dysfonctionnement.
- ❑ L'écran LCD a été fabriqué avec une technologie de haute précision. Toutefois, il se peut que vous constatiez l'apparition régulière de petits points noirs et/ou lumineux (rouge, bleu ou vert) sur l'écran. Il s'agit d'une conséquence normale du processus de fabrication et non d'un signe de dysfonctionnement.
- ❑Évitez de frotter l'écran LCD, vous risqueriez de l'endommager. Utilisez un chiffon doux et sec pour essuyer l'écran LCD.

### <span id="page-60-1"></span>*Manipulation des disquettes*

- ❑N'ouvrez pas le volet manuellement et ne touchez pas la surface de la disquette.
- ❑Conservez les disquettes à l'abri des aimants.
- ❑Protégez les disquettes contre la lumière directe du soleil et d'autres sources de chaleur.

# <span id="page-61-1"></span><span id="page-61-0"></span>*Manipulation des disques*

- ❑Ne touchez pas la surface du disque.
- ❑Ne laissez pas tomber le disque et ne le pliez pas.
- ❑ Les traces de doigts et la poussière à la surface d'un disque peuvent en perturber la lecture. Tenez toujours le disque par les bords en plaçant l'index dans le trou central, comme indiqué sur l'illustration.

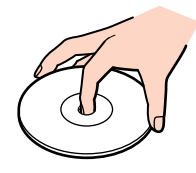

- ❑ Il est essentiel de manipuler les disques avec soin pour préserver leur fiabilité. N'utilisez pas de solvants tels que le benzène, les dissolvants, les produits de nettoyage disponibles dans le commerce ou les bombes antistatiques.
- ❑ Pour un nettoyage normal, tenez le disque par les bords et utilisez un chiffon doux pour essuyer la surface, du centre vers l'extérieur.
- ❑ Si le disque est très sale, humectez un chiffon doux avec de l'eau, essorez-le bien, puis essuyez la surface du disque, du centre vers l'extérieur. Essuyez les traces d'humidité à l'aide d'un chiffon doux et sec.
- ❑Ne collez jamais d'autocollant sur les disques. L'utilisation du disque en serait irrémédiablement affectée.

# <span id="page-62-1"></span>**AIO**

#### **Manuel d'utilisateur**

#### *Précautions*

*62*[n](#page-61-1)

 $\blacktriangleright$ 

# <span id="page-62-0"></span>*Manipulation du Memory Stick*

- ❑Ne touchez pas le port du Memory Stick avec vos doigts ou des objets métalliques.
- ❑Utilisez uniquement l'étiquette fournie avec le Memory Stick.
- ❑Ne pliez pas le Memory Stick, ne le laissez pas tomber et ne le soumettez pas à des chocs violents.
- ❑N'essayez pas de démonter ou de modifier le Memory Stick.
- ❑Évitez d'exposer le Memory Stick à l'humidité.
- ❑ Évitez d'utiliser ou de stocker le Memory Stick dans un endroit soumis à :
	- $\Box$ des températures extrêmement élevées (par exemple, dans une voiture garée au soleil),
	- ❑la lumière directe du soleil,
	- ❑une forte humidité ou des substances corrosives.
- ❑Utilisez le coffret de rangement fourni avec le Memory Stick.

<span id="page-63-0"></span>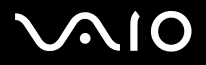

*63*[n](#page-62-1)

 $\blacktriangleright$ 

# *Marques commerciales*

Sony, Battery Checker, Click to DVD, DVgate Plus, HotKey Utility, Keyboard Utility, Memory Stick Formatter, PictureGear Studio, Prepare your VAIO, SonicStage, SonicStage Mastering Studio, Sony Notebook Setup, VAIO Edit Components, VAIO Launcher, VAIO Media, VAIO Power Management, VAIO Power Management Viewer, VAIO System Information, VAIO Zone, Memory Stick, le logo Memory Stick, VAIO et le logo VAIO sont des marques commerciales de Sony Corporation.

Microsoft, Internet Explorer, Microsoft Works, Windows Movie Maker, Windows Media Player, Windows XP Professionnel, Windows XP Édition familiale et le logo Windows sont des marques commerciales, déposées ou non, de Microsoft Corporation aux États-Unis et dans d'autres pays.

i.LINK est une marque commerciale de Sony utilisée uniquement pour désigner qu'un produit comporte une connexion IEEE1394.

Adobe, Adobe Acrobat Elements, Adobe Acrobat Professional, Adobe Photoshop Album, Adobe Reader, Adobe Premiere et Adobe Photoshop Elements sont des marques commerciales de Adobe Systems Incorporated.

MoodLogic est une marque commerciale de MoodLogic Ltd.

Norton Internet Security 2004 et Norton Password Manager sont des marques commerciales, déposées ou non, de Symantec Corporation.

RecordNow! est une marque commerciale de Sonic.

WinDVD for VAIO est une marque commerciale d'InterVideo, Inc.

Sun Java VM est une marque commerciale de Sun Microsystems, Inc.

Google Toolbar est une marque commerciale de Google.

Yahoo! Messenger est une marque commerciale de Yahoo!.

SafeGuard PrivateDisk est una marque commerciale de Utimaco Software.

Mon Centre d'Information contient le logiciel Macromedia Flash Player de Macromedia, Inc., Copyright © 1995-2003 Macromedia, Inc. Tous droits réservés. Macromedia et Flash sont des marques de Macromedia, Inc.

Tous les autres noms de systèmes, de produits et de services sont des marques commerciales de leurs propriétaires respectifs. Les symboles ™ ou ® n'apparaissent pas dans ce manuel. Les caractéristiques techniques sont susceptibles de modifications sans préavis. Toutes les autres marques commerciales sont la propriété de leurs détenteurs respectifs.

#### **Consultez la Fiche technique pour connaître les logiciels disponibles pour votre modèle.**